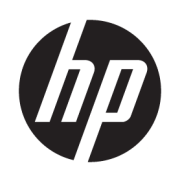

Maintenance and Service Guide HP Chromebook 14 inch Model number: 14a-nf0xxx

#### **SUMMARY**

This guide provides maintenance information about such topics as spare parts, removal and replacement of parts, security, and backing up.

# Legal information

© Copyright 2024 HP Development Company, L.P.

Bluetooth is a trademark owned by its proprietor and used by HP Inc. under license. Intel and Core are trademarks of Intel Corporation or its subsidiaries in the U.S. and/or other countries. Chrome, Chrome OS, Chromebook, and Google Drive are trademarks of Google LLC. Windows is either registered a trademarks or trademarks of Microsoft Corporation in the United States and/or other countries. USB Type-C and USB-C are registered trademarks of USB Implementers Forum. DisplayPort™ and the DisplayPort™ logo are trademarks owned by the Video Electronics Standards Association (VESA®) in the United States and other countries. Wi-Fi is a registered trademark of Wi-Fi Alliance.

The information contained herein is subject to change without notice. The only warranties for HP products and services are set forth in the express warranty statements accompanying such products and services. Nothing herein should be construed as constituting an additional warranty. HP shall not be liable for technical or editorial errors or omissions contained herein.

First Edition: March 2024

Document Part Number: N91108-001

#### Product notice

This guide describes features that are common to most models. Some features may not be available on your computer.

To access the latest user guides, go to [http://www.hp.com/support,](http://www.hp.com/support) and follow the instructions to find your product. Then select Manuals.

#### Software terms

By installing, copying, downloading, or otherwise using any software product preinstalled on this computer, you agree to be bound by the terms of the HP End User License Agreement (EULA). If you do not accept these license terms, your sole remedy is to return the entire unused product (hardware and software) within 14 days for a full refund subject to the refund policy of your seller.

For any further information or to request a full refund of the price of the computer, please contact your seller.

# Safety warning notice

Reduce the possibility of heat-related injuries or of overheating the computer by following the practices described.

**A WARNING!** To reduce the possibility of heat-related injuries or of overheating the computer, do not place the computer directly on your lap or obstruct the computer air vents. Use the computer only on a hard, flat surface. Do not allow another hard surface, such as an adjoining optional printer, or a soft surface, such as pillows or rugs or clothing, to block airflow. Also, do not allow the AC adapter to come into contact with the skin or a soft surface, such as pillows or rugs or clothing, during operation. The computer and the AC adapter comply with the user-accessible surface temperature limits defined by applicable safety standards.

# **Table of contents**

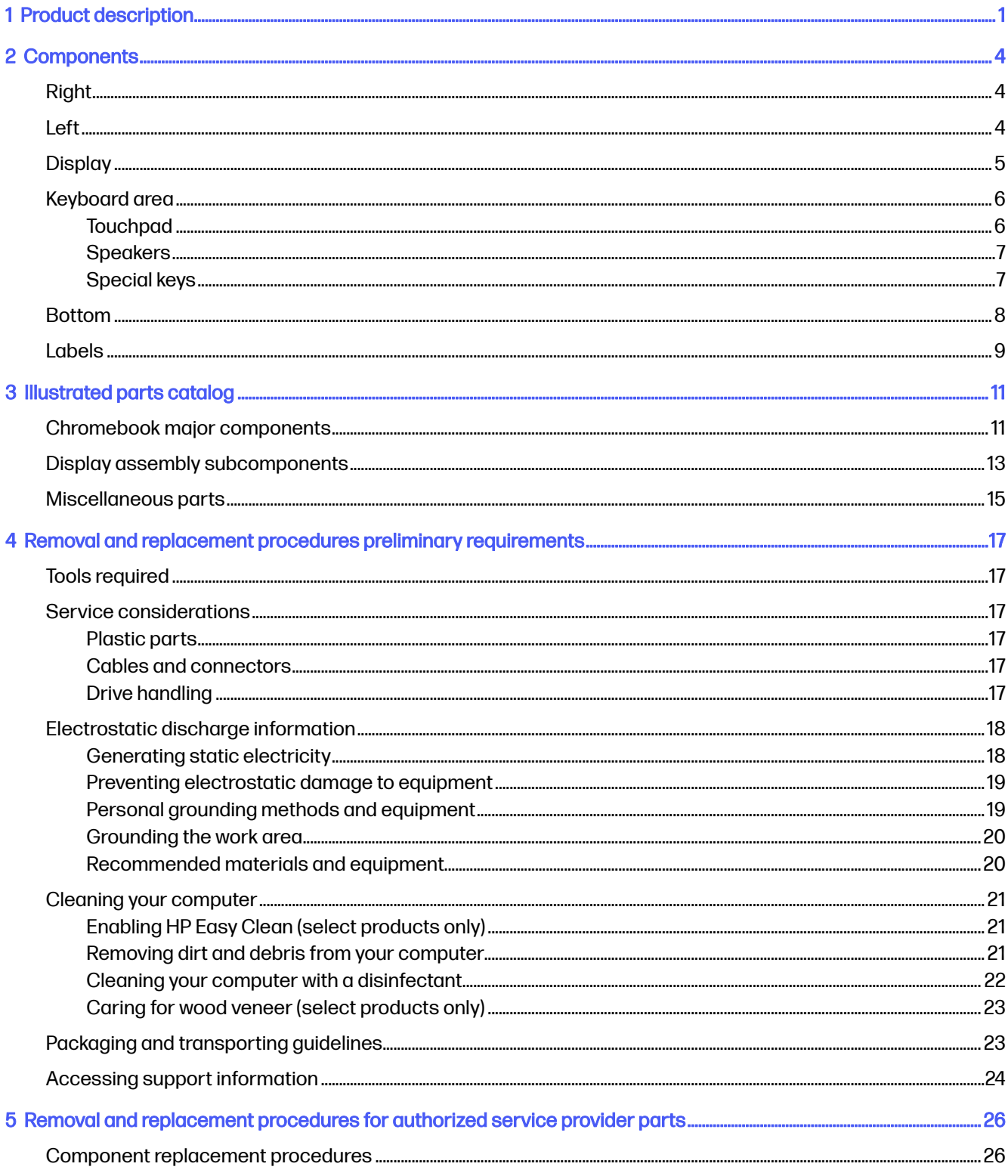

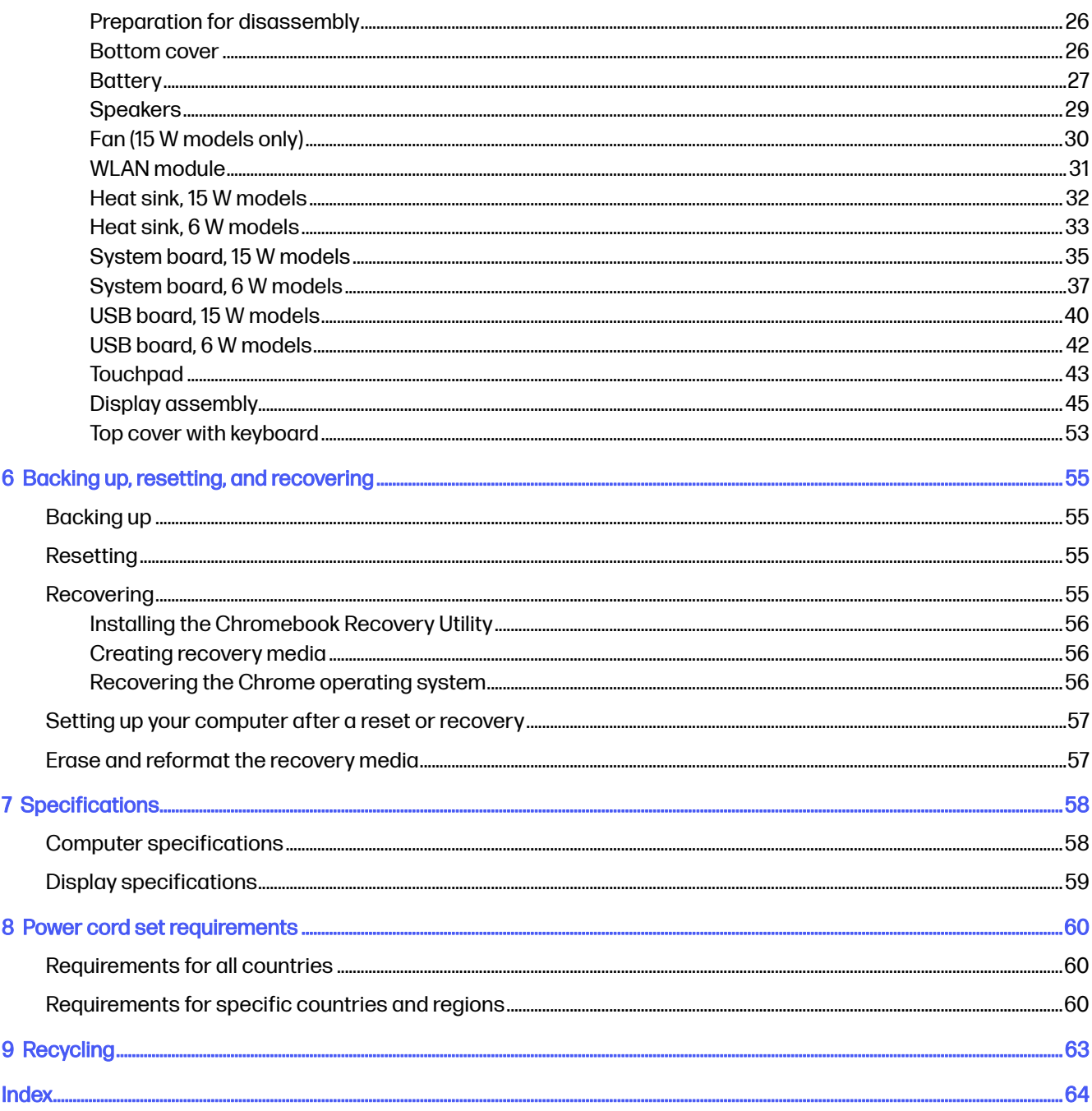

# <span id="page-5-0"></span>1 Product description

This table provides detailed product information.

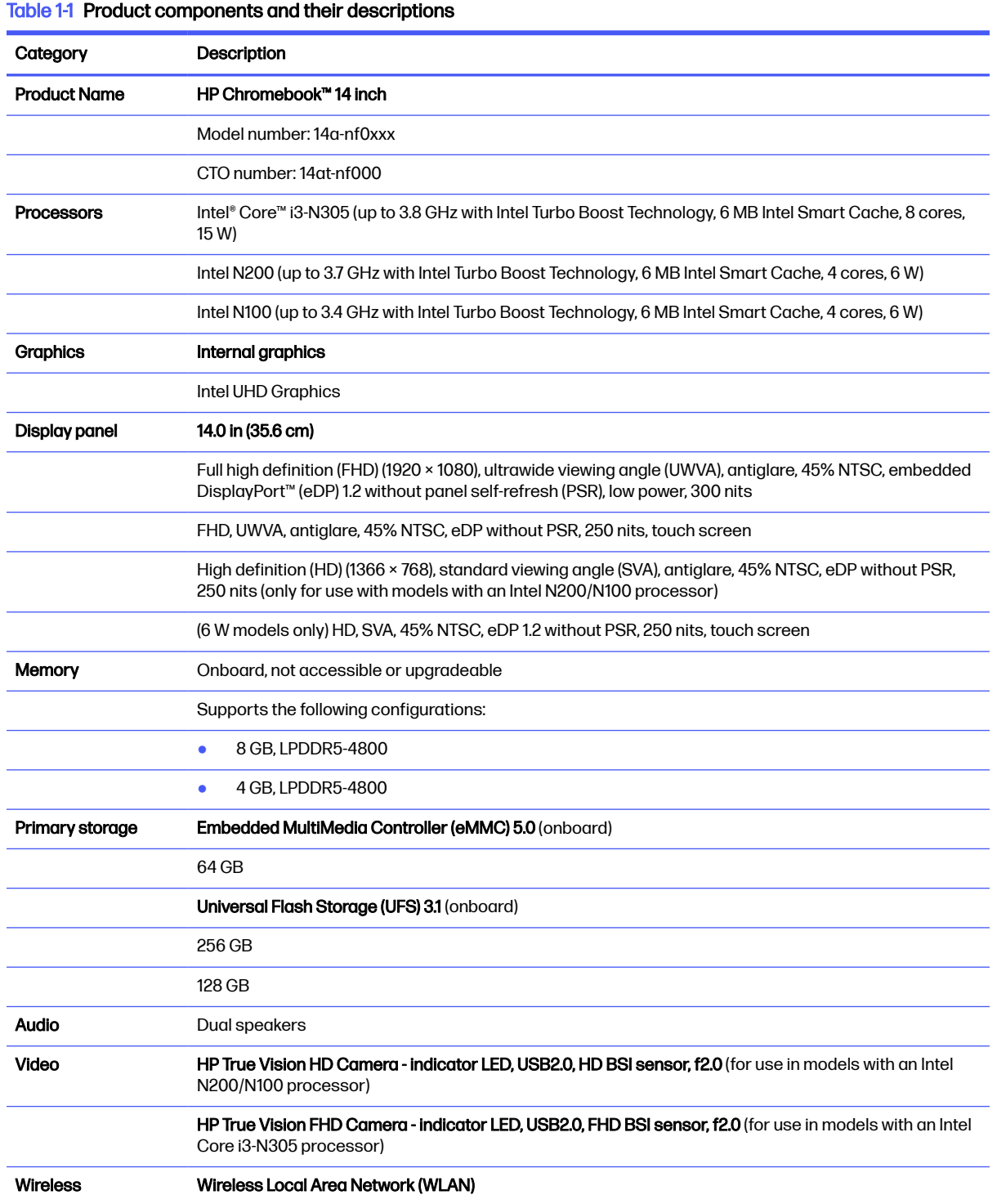

#### <span id="page-6-0"></span>Table 1-1 Product components and their descriptions (continued)

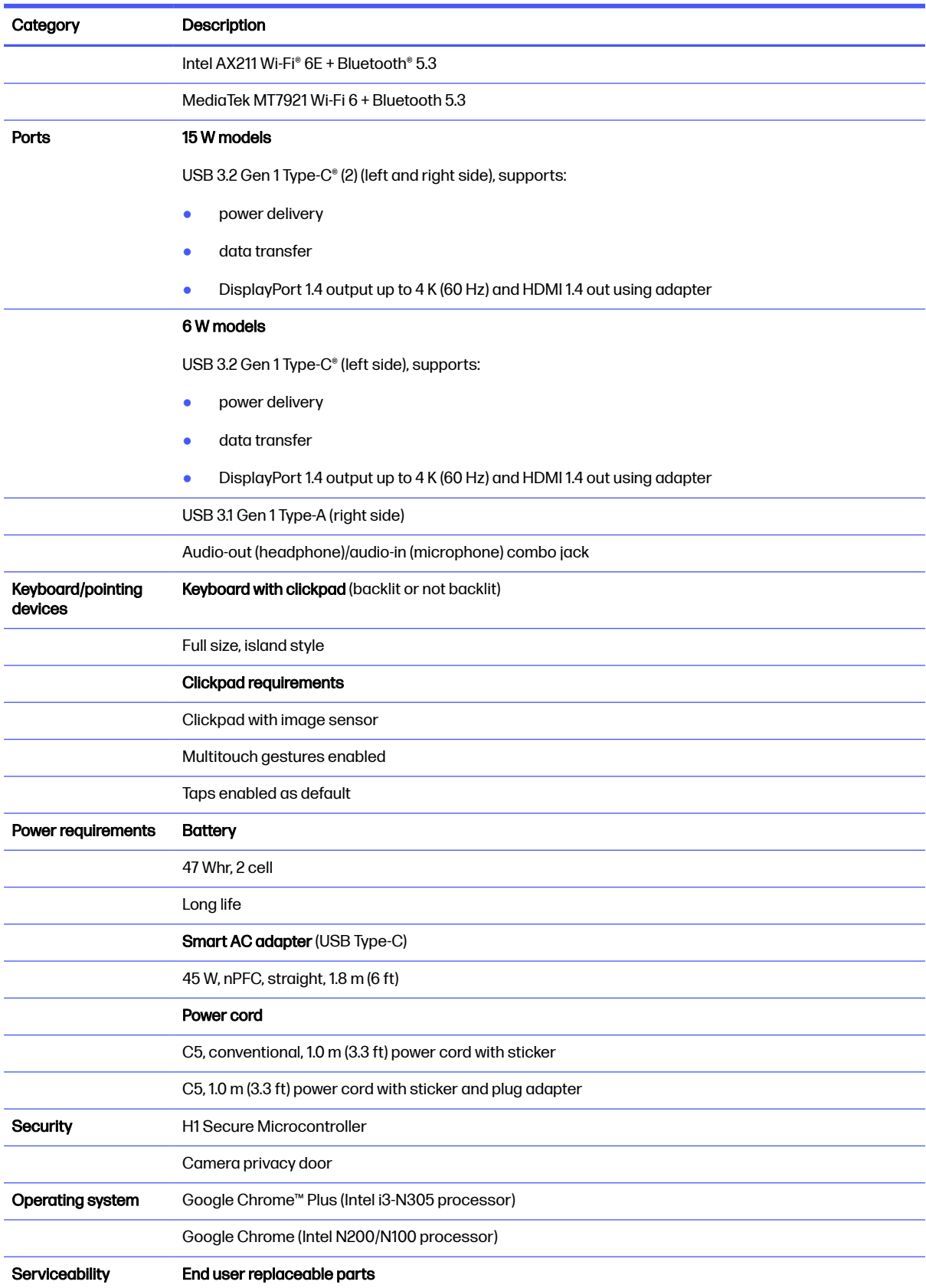

#### Table 1-1 Product components and their descriptions (continued)

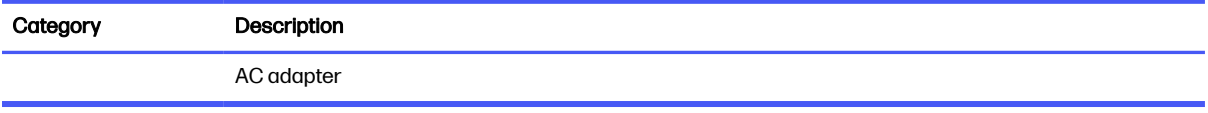

# <span id="page-8-0"></span>2 Components

Your computer features top-rated components. This chapter provides details about your components, where they are located, and how they work.

# Right

Use the illustration and table to identify the components on the right side of the computer.

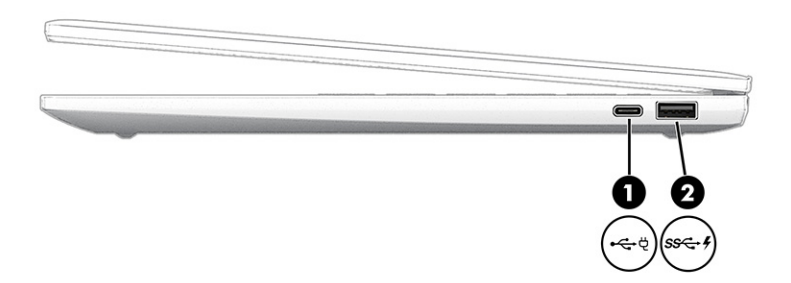

#### Table 2-1 Right-side components and their descriptions

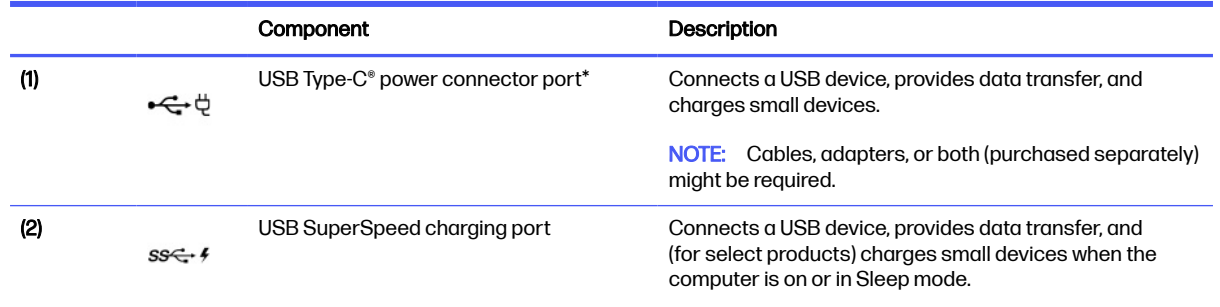

# Left

Use the illustration and table to identify the components on the left side of the computer.

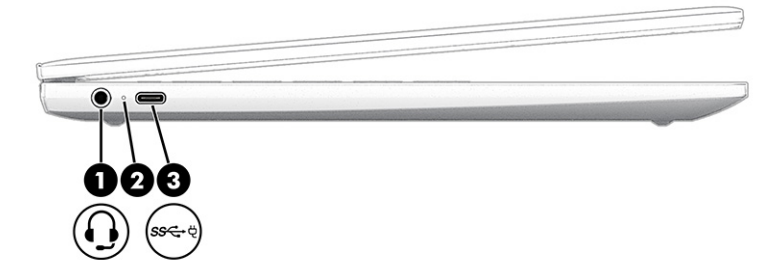

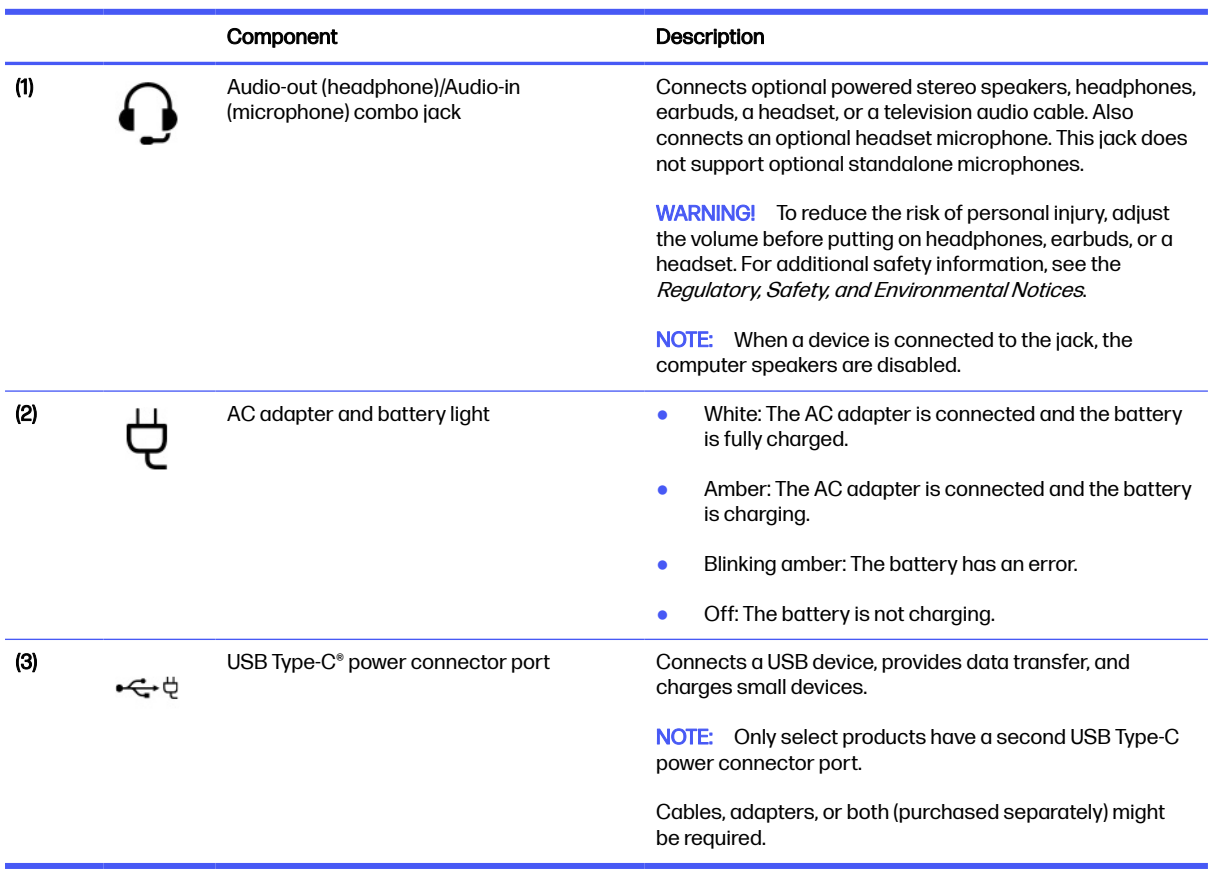

#### <span id="page-9-0"></span>Table 2-2 Left-side components and their descriptions

# **Display**

Use the illustration and table to identify the components on the display.

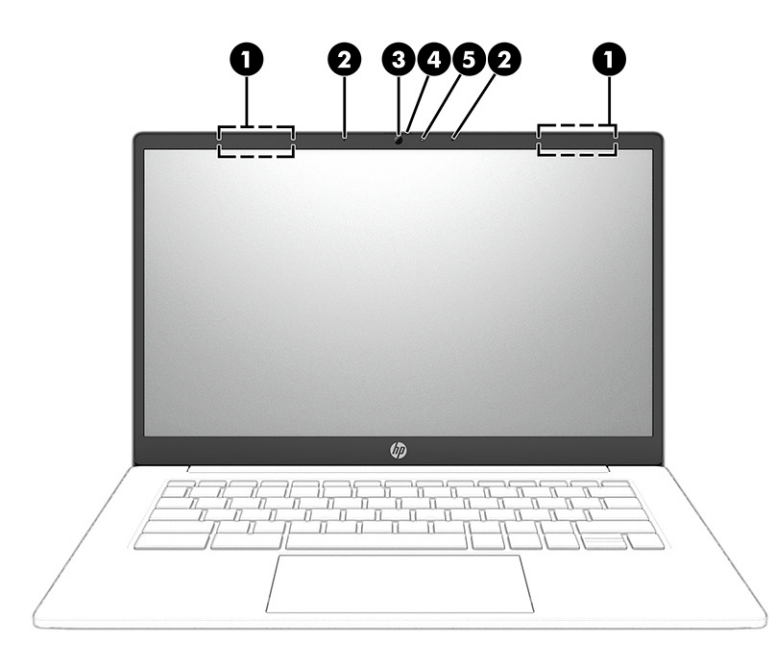

#### <span id="page-10-0"></span>Table 2-3 Display components and their descriptions

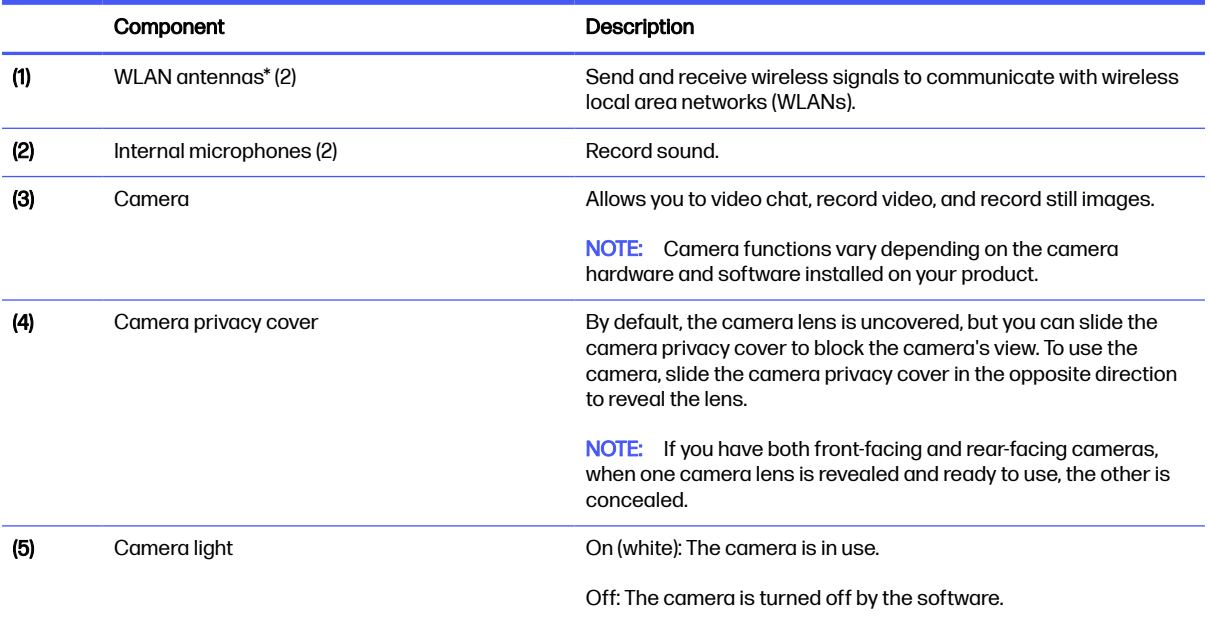

# Keyboard area

Keyboards can vary by language.

# **Touchpad**

The touchpad settings and components are described here.

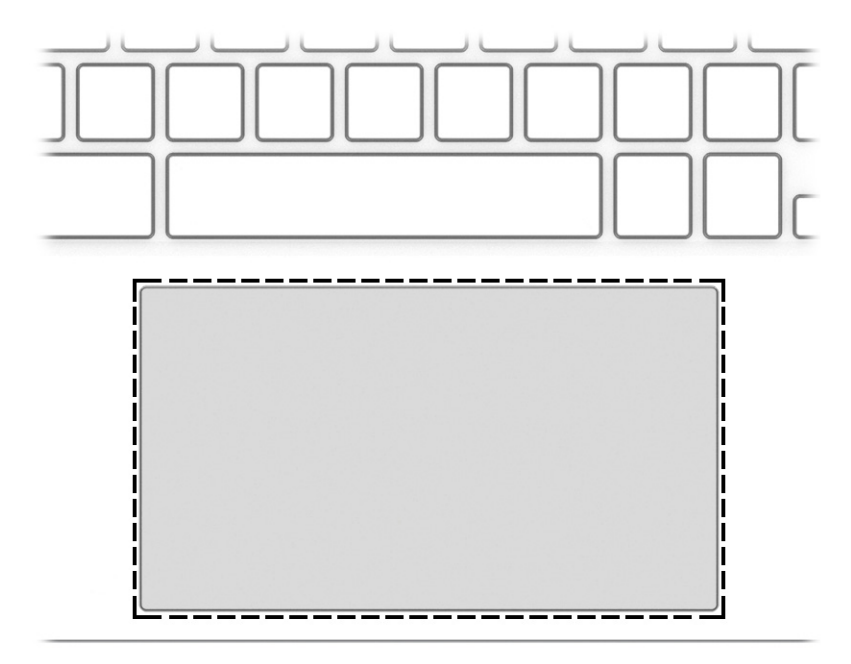

<span id="page-11-0"></span>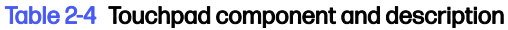

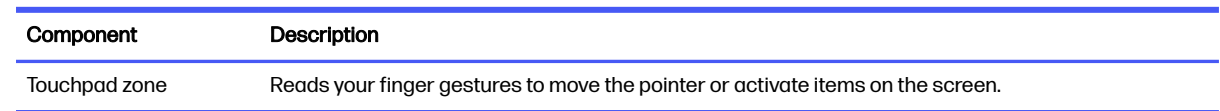

# Speakers

Speakers are located on the right and left of the keyboard.

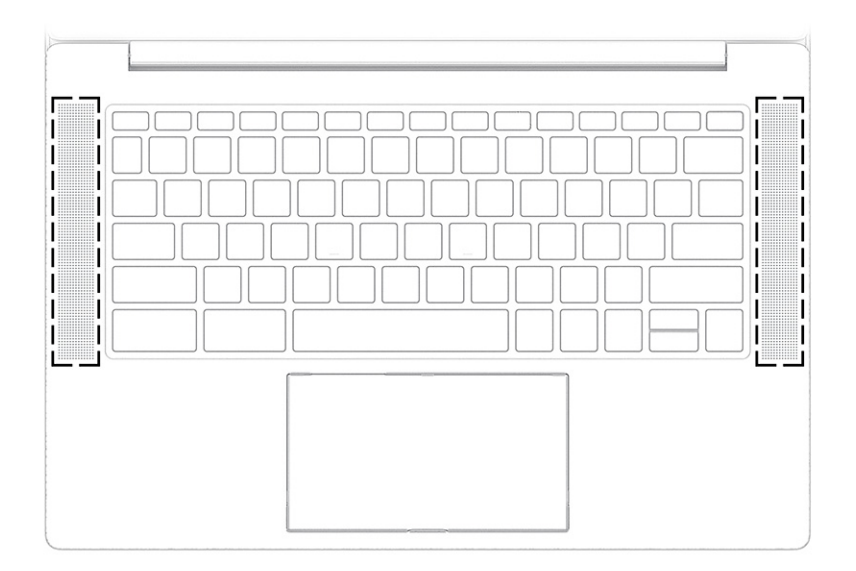

#### Table 2-5 Speakers and their description

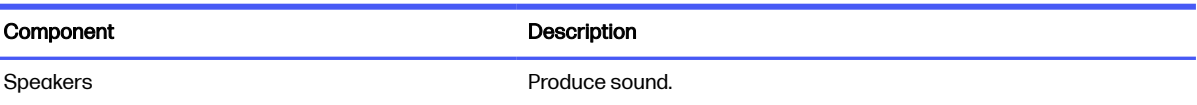

# Special keys

Use the illustration and table to locate the special keys.

<span id="page-12-0"></span>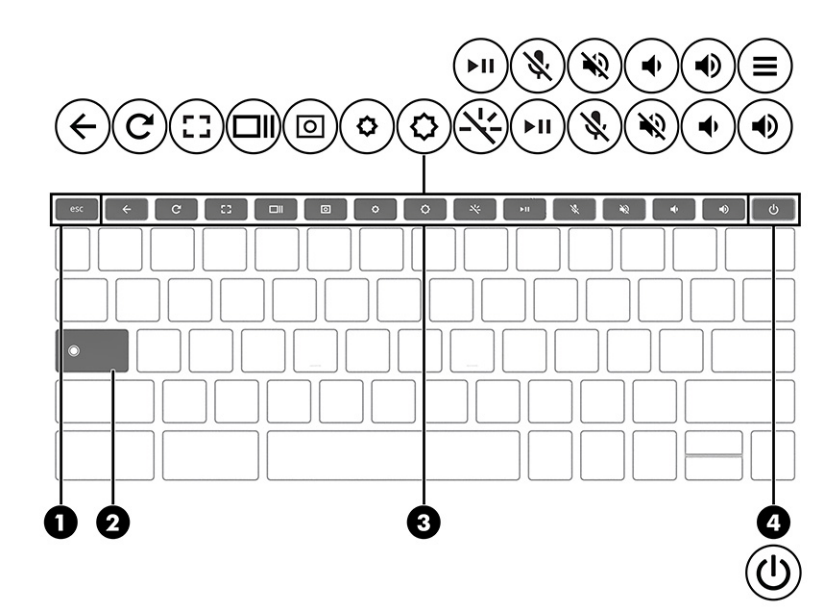

#### Table 2-6 Special keys and their descriptions

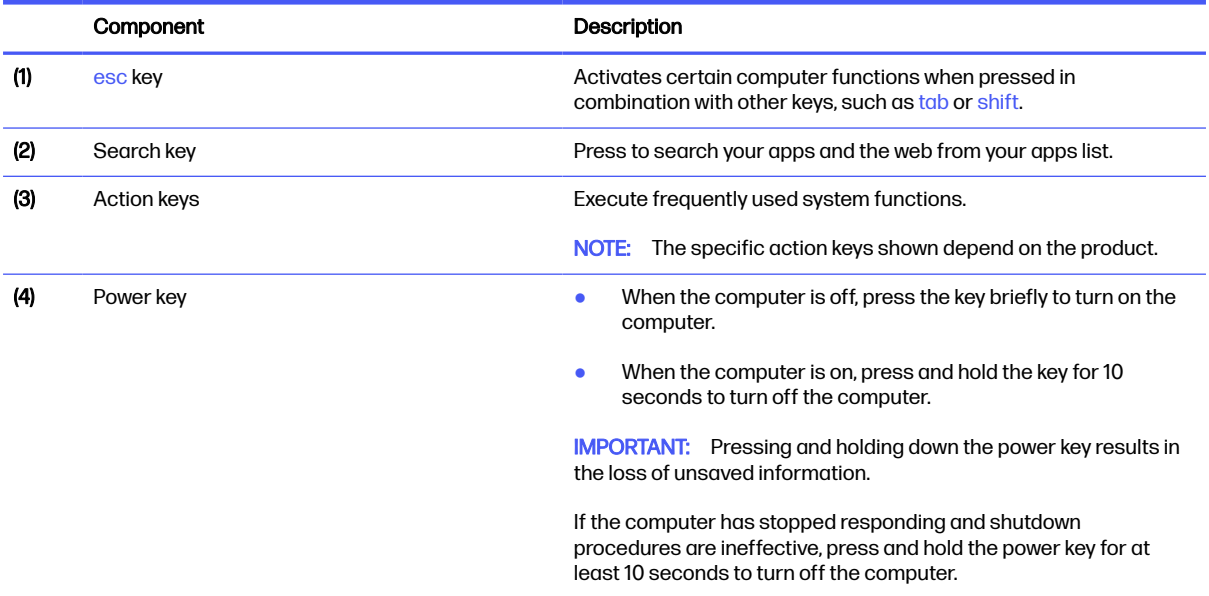

# Bottom

Use the illustration and table to identify the bottom components.

<span id="page-13-0"></span>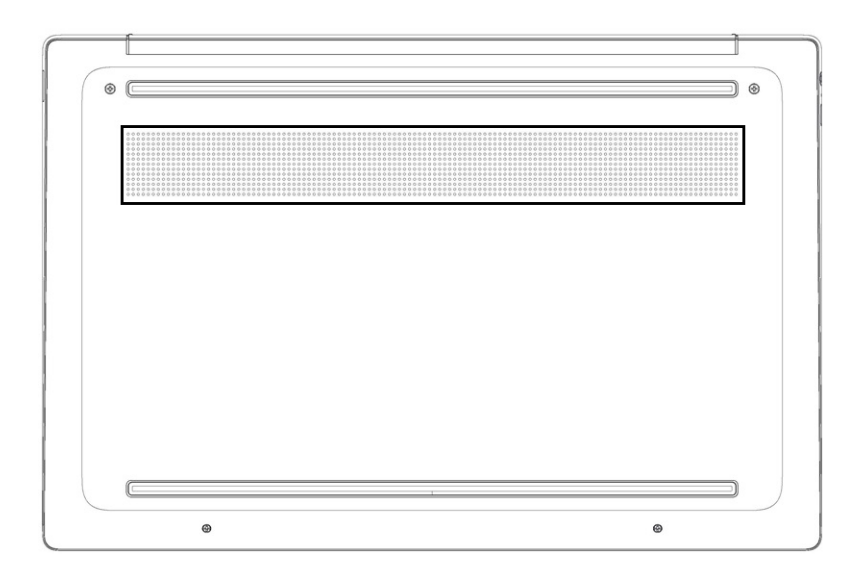

#### Table 2-7 Bottom component and description

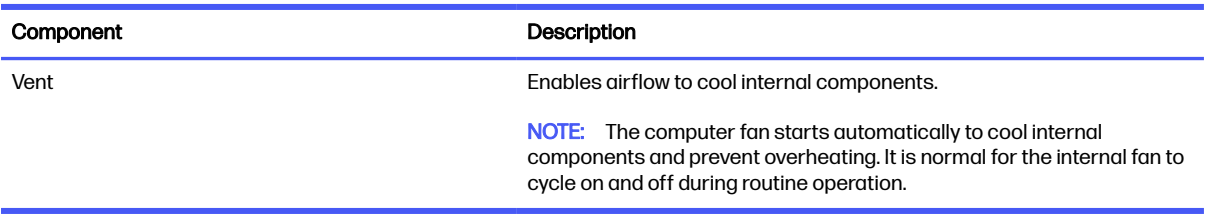

# Labels

The labels affixed to the computer provide information you might need when you troubleshoot system problems or travel internationally with the computer. Labels might be in paper form or imprinted on the product.

- **IMPORTANT:** Check the following locations for the labels described in this section: the bottom of the computer, inside the battery bay, under the service door, on the back of the display, or on the bottom of a tablet kickstand.
	- Service label-Provides important information to identify your computer. When contacting support, you might be asked for the serial number, the product number, or the model number. Locate this information before you contact support.

Your service label will resemble one of the following examples. Refer to the illustration that most closely matches the service label on your computer.

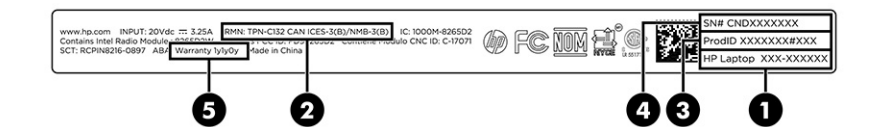

#### Table 2-8 Service label components

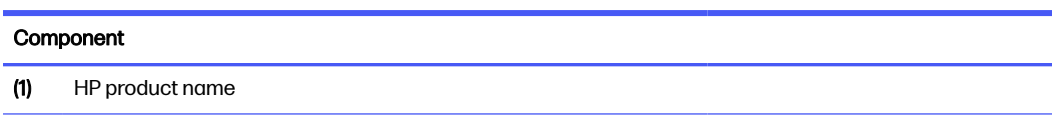

#### Table 2-8 Service label components (continued)

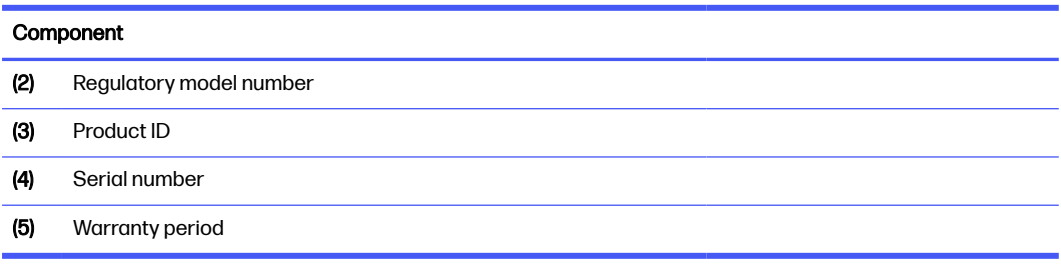

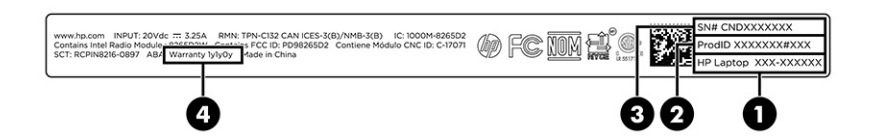

#### Table 2-9 Service label components

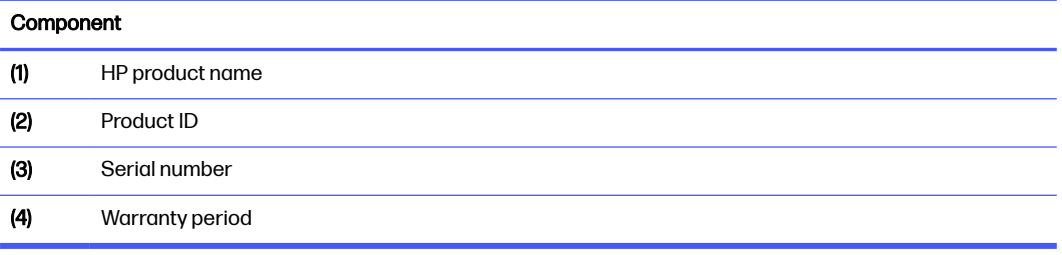

- Regulatory labels—Provide regulatory information about the computer.
- Wireless certification labels—Provide information about optional wireless devices and the approval markings for the countries or regions where the devices have been approved for use.

# <span id="page-15-0"></span>3 Illustrated parts catalog

Use this chapter to determine the spare parts that are available for the computer.

# Chromebook major components

To identify the Chromebook major components, use this illustration and table.

- NOTE: HP continually improves and changes product parts. For complete and current information about supported parts for your computer, go to [http://partsurfer.hp.com,](http://partsurfer.hp.com) select your country or region, and then follow the on-screen instructions.
- NOTE: Details about your computer, including model, serial number, product key, and length of warranty, are on the service tag at the bottom of your computer.

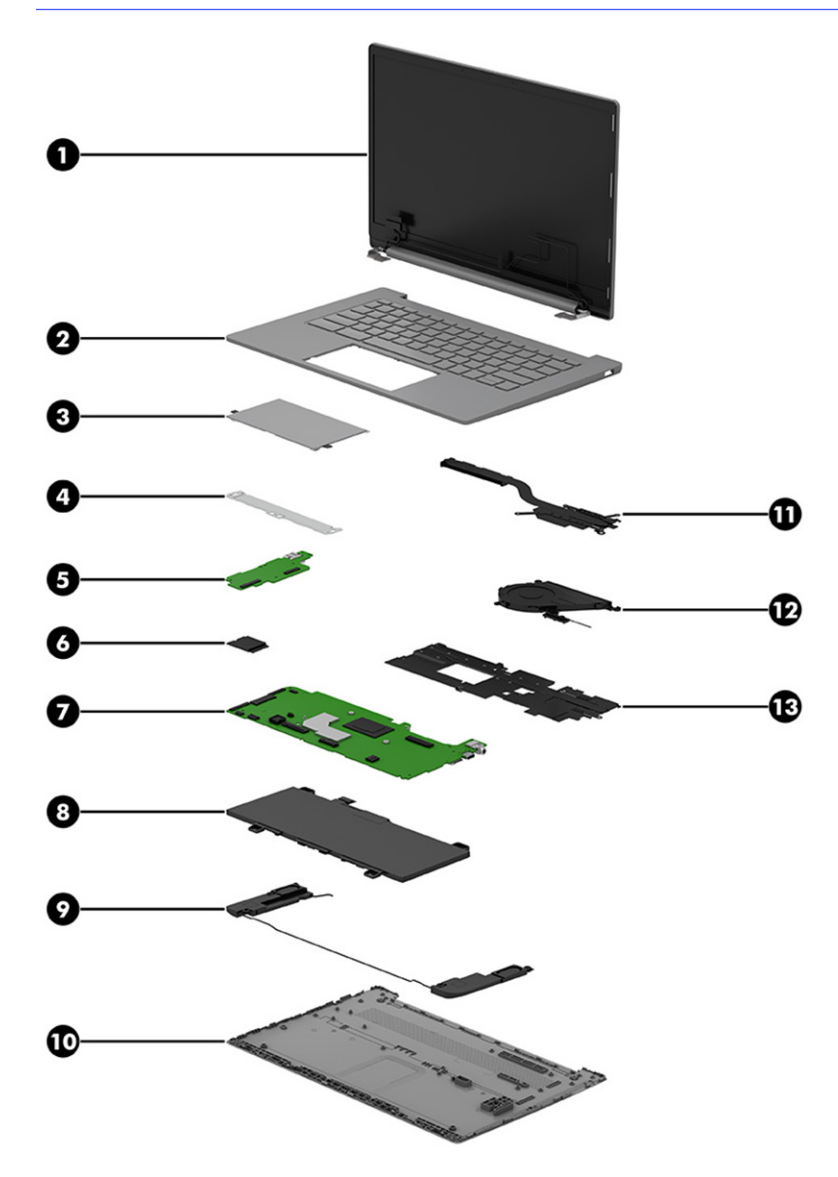

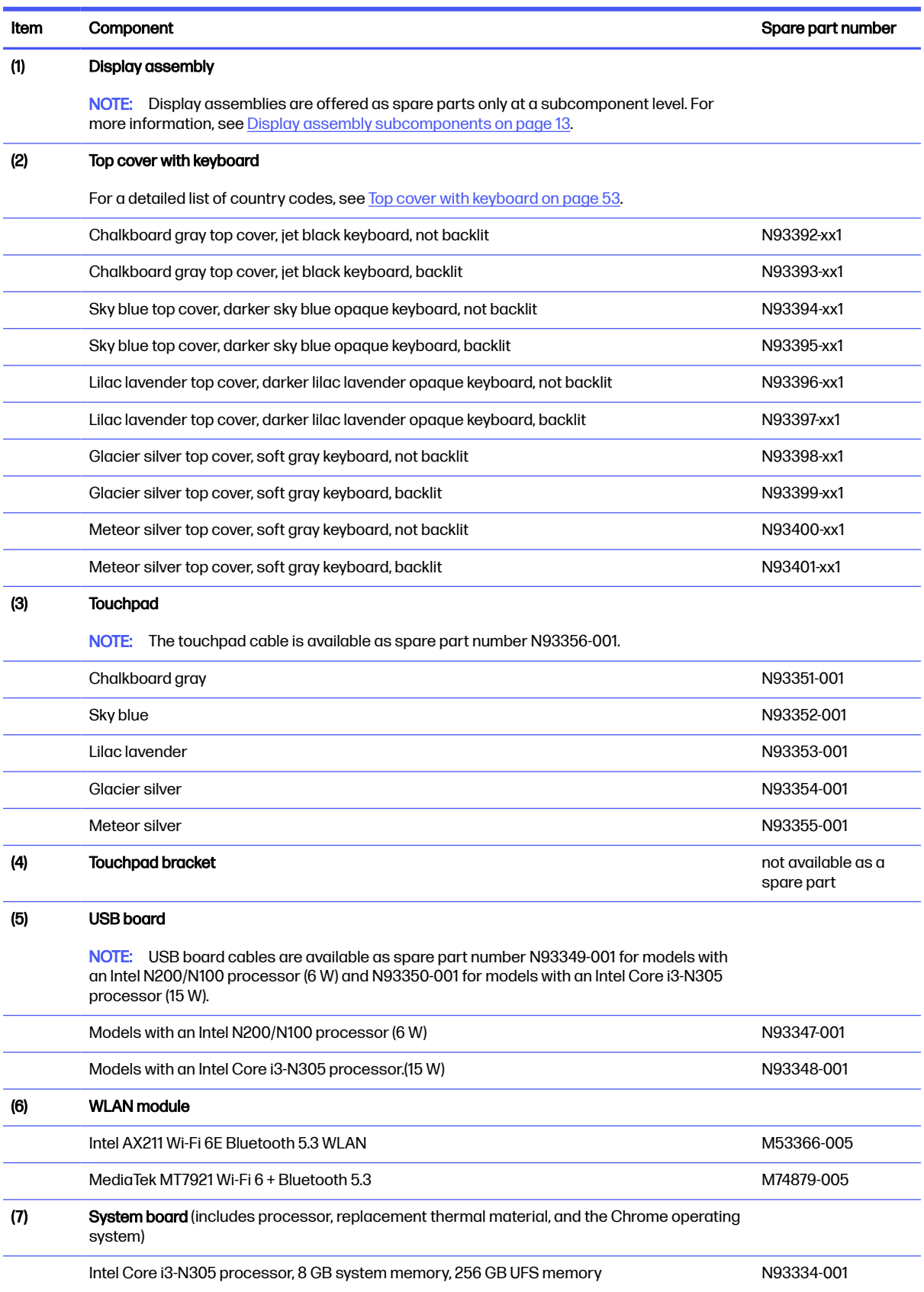

#### <span id="page-16-0"></span>Table 3-1 Chromebox major component descriptions and part numbers

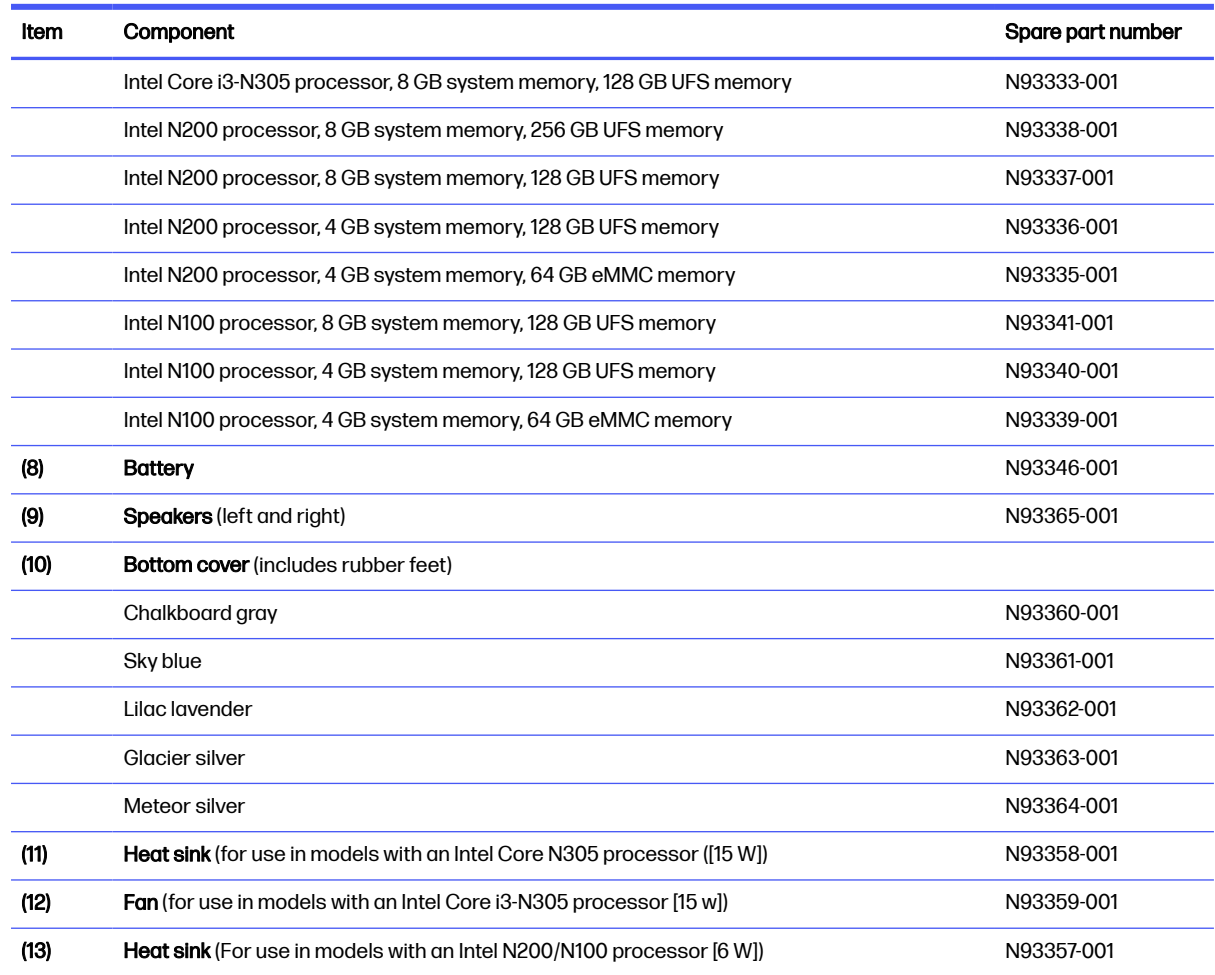

#### <span id="page-17-0"></span>Table 3-1 Chromebox major component descriptions and part numbers (continued)

# Display assembly subcomponents

To identify the display assembly subcomponents, use this illustration and table.

<span id="page-18-0"></span>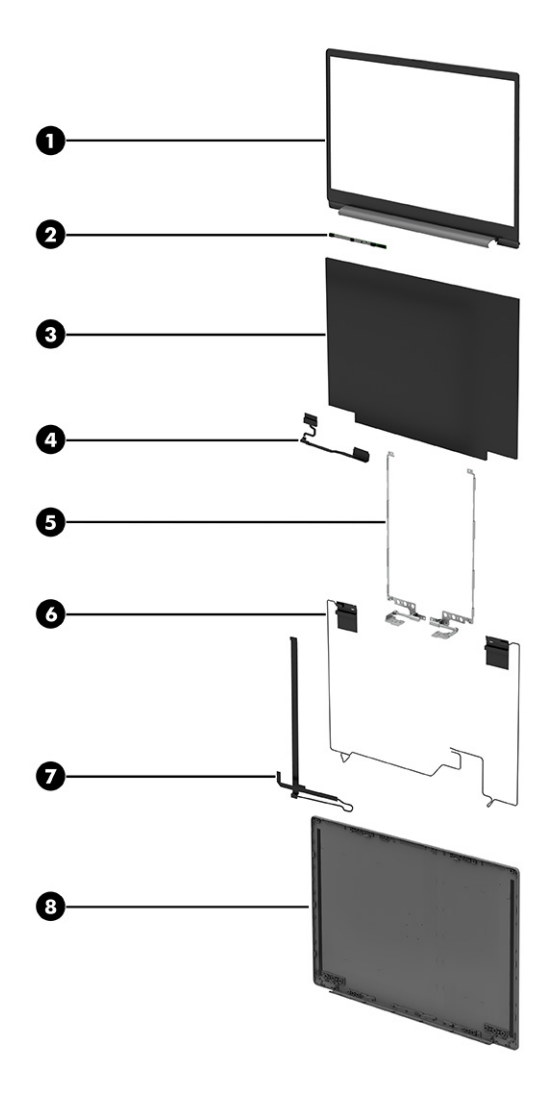

Table 3-2 Display component descriptions and part numbers

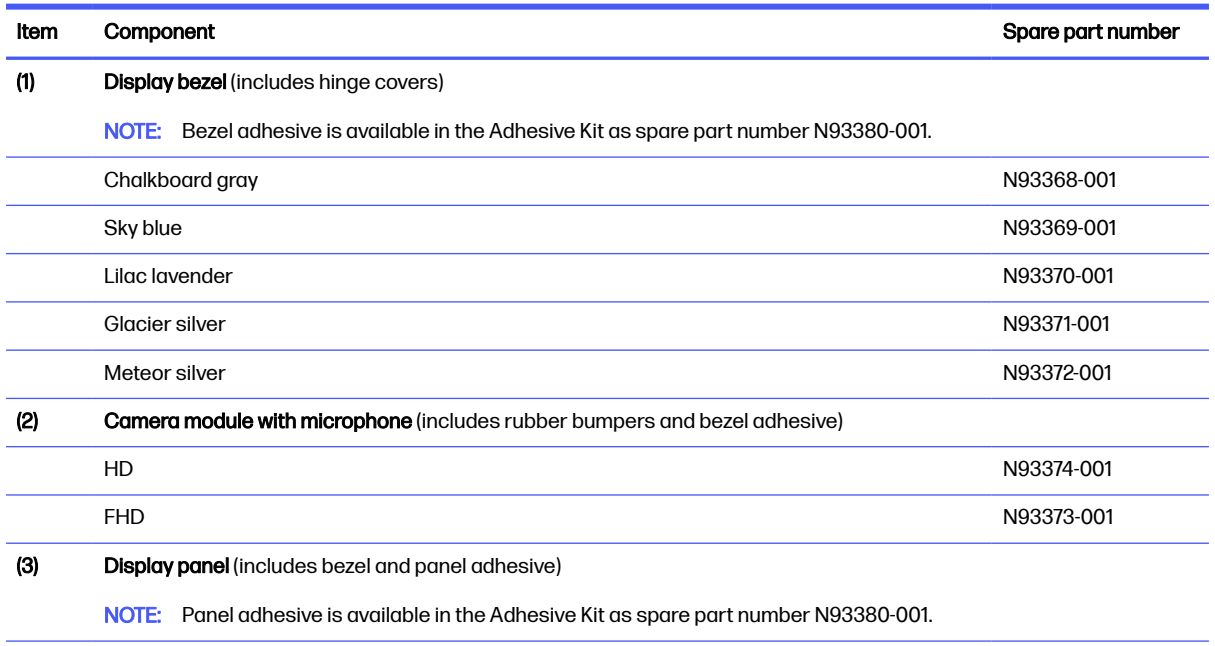

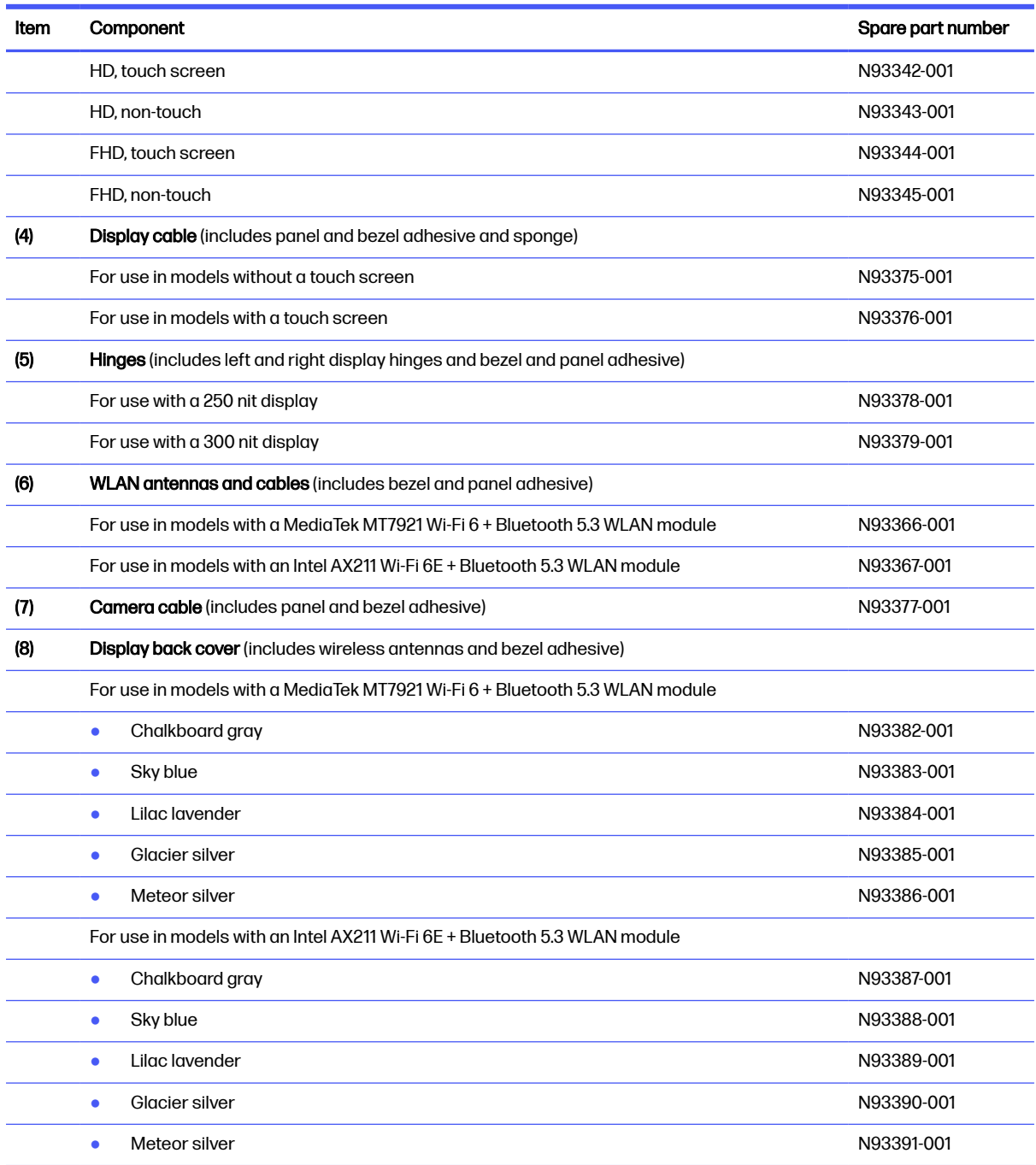

#### <span id="page-19-0"></span>Table 3-2 Display component descriptions and part numbers (continued)

# Miscellaneous parts

To identify the miscellaneous parts, use this table.

#### Table 3-3 Miscellaneous part descriptions and part numbers

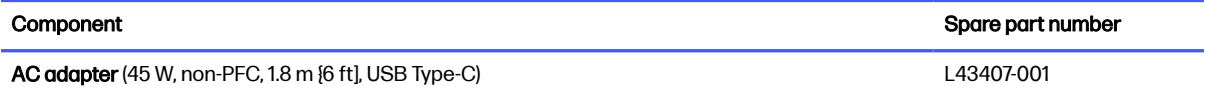

### <span id="page-20-0"></span>Table 3-3 Miscellaneous part descriptions and part numbers (continued)

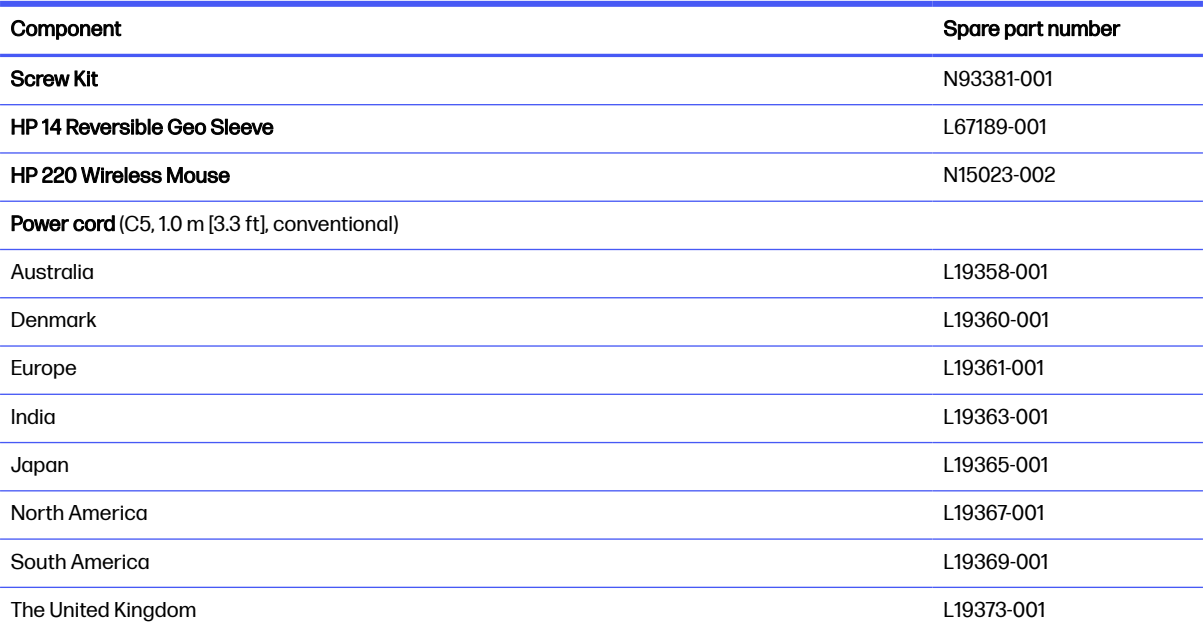

# <span id="page-21-0"></span>Removal and replacement procedures preliminary requirements 4

Use this information to properly prepare to disassemble and reassemble the computer.

# Tools required

You need the following tools to complete the removal and replacement procedures:

- Nonconductive, nonmarking pry tool
- Magnetic Phillips P2 screwdriver
- **Tweezers**
- **Suction cups**

# Service considerations

The following sections include some of the considerations that you must keep in mind during disassembly and assembly procedures.

 $\mathbb{B}^*$  NOTE: As you remove each subassembly from the computer, place the subassembly (and all accompanying screws) away from the work area to prevent damage.

## Plastic parts

Using excessive force during disassembly and reassembly can damage plastic parts.

### Cables and connectors

Handle cables with extreme care to avoid damage.

 $\ddot{\mathbb{I}}$  IMPORTANT: When servicing the computer, be sure that cables are placed in their proper locations during the reassembly process. Improper cable placement can damage the computer.

Apply only the tension required to unseat or seat the cables during removal and insertion. Handle cables by the connector whenever possible. In all cases, avoid bending, twisting, or tearing cables. Be sure that cables are routed so that they cannot be caught or snagged as you remove or replace parts. Handle flex cables with extreme care; these cables tear easily.

## Drive handling

Note the following guidelines when handling drives.

**IMPORTANT:** Drives are fragile components. Handle them with care. To prevent damage to the computer, damage to a drive, or loss of information, observe these precautions:

- <span id="page-22-0"></span>● Before removing or inserting a hard drive, shut down the computer. If you are unsure whether the computer is off or in Hibernation, turn the computer on, and then shut it down through the operating system.
- Before handling a drive, be sure that you are discharged of static electricity. While handling a drive, avoid touching the connector.
- Before removing an optical drive, be sure that a disc is not in the drive, and be sure that the optical drive tray is closed.
- Handle drives on surfaces covered with at least 2.54 cm (1 inch) of shock-proof foam.
- Avoid dropping drives from any height onto any surface.
- After removing a hard drive or an optical drive, place it in a static-proof bag.
- Avoid exposing an internal hard drive to products that have magnetic fields, such as monitors or speakers.
- Avoid exposing a drive to temperature extremes or liquids.
- If a drive must be mailed, place the drive in a bubble pack mailer or other suitable form of protective packaging, and label the package "FRAGILE."

# Electrostatic discharge information

A sudden discharge of static electricity from your finger or other conductor can destroy static-sensitive devices or microcircuitry. Often the spark is neither felt nor heard, but damage occurs. An electronic device exposed to electrostatic discharge (ESD) might not appear to be affected at all and can work perfectly throughout a normal cycle. The device might function normally for a while, but it has been degraded in the internal layers, reducing its life expectancy.

Networks built into many integrated circuits provide some protection, but in many cases, the discharge contains enough power to alter device parameters or melt silicon junctions.

- IMPORTANT: To prevent damage to the device when you remove or install internal components, observe these precautions:
	- Keep components in their electrostatic-safe containers until you are ready to install them.
	- Before touching an electronic component, discharge static electricity by using the guidelines described in [Personal grounding methods and equipment](#page-23-0) on page 19.
	- Avoid touching pins, leads, and circuitry. Handle electronic components as little as possible.
	- If you remove a component, place it in an electrostatic-safe container.

### Generating static electricity

Follow these static electricity guidelines:

- Different activities generate different amounts of static electricity.
- Static electricity increases as humidity decreases.

#### <span id="page-23-0"></span>Table 4-1 Static electricity occurrence based on activity and humidity

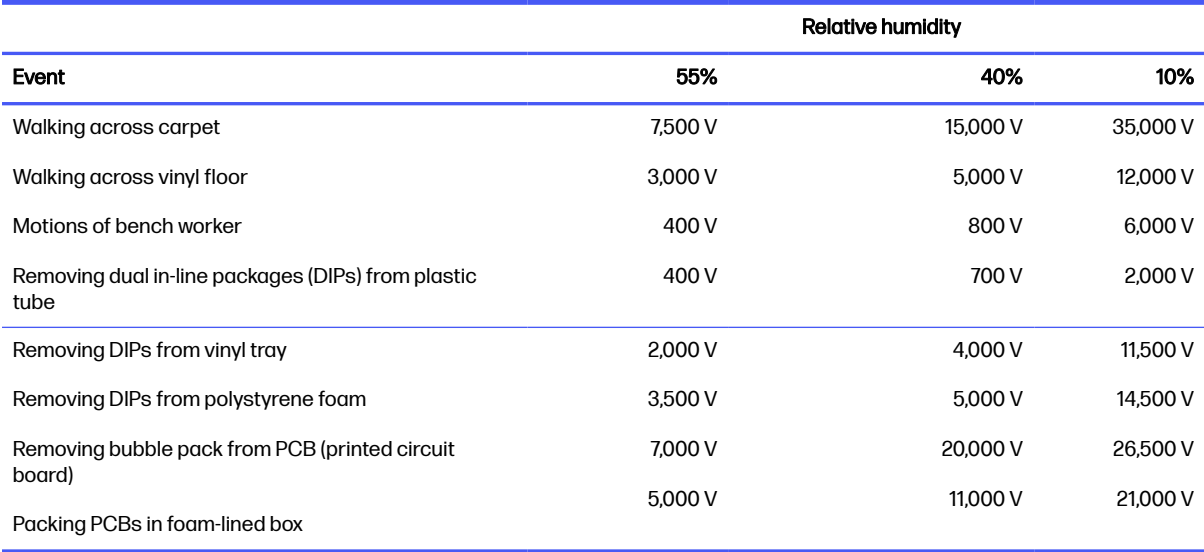

**NOTE:** Multiple electric components can be packaged together in plastic tubes, trays, or polystyrene foam.

As little as 700 V of static electricity can degrade a product.

### Preventing electrostatic damage to equipment

Many electronic components are sensitive to ESD. Circuitry design and structure determine the degree of sensitivity.

The following packaging and grounding precautions are necessary to prevent static electricity damage to electronic components:

- To avoid hand contact, transport products in static-safe containers such as tubes, bags, or boxes.
- Protect all electrostatic parts and assemblies with conductive or approved containers or packaging.
- Keep electrostatic-sensitive parts in their containers until they arrive at static-free stations.
- Place items on a grounded surface before removing them from their container.
- Always be properly grounded when touching a sensitive component or assembly.
- Avoid contact with pins, leads, or circuitry.
- Place reusable electrostatic-sensitive parts from assemblies in protective packaging or conductive foam.

### Personal grounding methods and equipment

Using certain equipment can prevent static electricity damage to electronic components.

**Wrist straps** are flexible straps with a maximum of  $1 M\Omega \pm 10\%$  resistance in the ground cords. To provide proper ground, a strap must be worn snug against bare skin. The ground cord must be connected and fit snugly into the banana plug connector on the grounding mat or workstation.

<span id="page-24-0"></span>• You can use heel straps, toe straps, and boot straps at standing workstations. These straps are compatible with most types of shoes or boots. On conductive floors or dissipative floor mats, use them on both feet with a maximum of 1 MΩ ±10% resistance between the operator and ground.

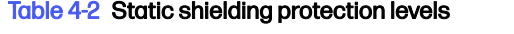

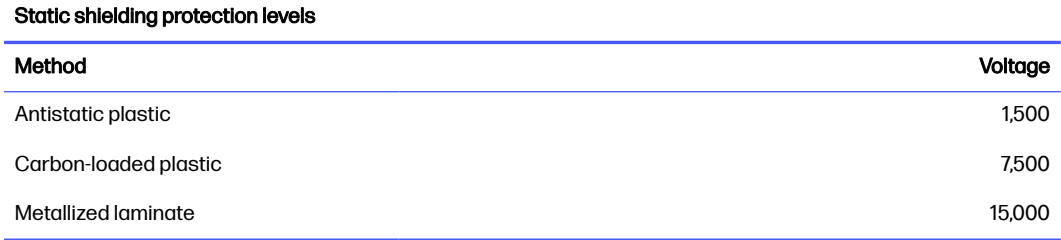

### Grounding the work area

To prevent static damage at the work area, follow these precautions:

- Cover the work surface with approved static-dissipative material.
- Use a wrist strap connected to a properly grounded work surface and use properly grounded tools and equipment.
- Use static-dissipative mats, foot straps, or air ionizers to give added protection.
- Handle electrostatic sensitive components, parts, and assemblies by the case or PCB laminate. Handle them only at static-free work areas.
- Turn off power and input signals before inserting and removing connectors or test equipment.
- Use fixtures made of static-safe materials when fixtures must directly contact dissipative surfaces.
- Keep the work area free of nonconductive materials, such as ordinary plastic assembly aids and polystyrene foam.
- Use conductive field service tools, such as cutters, screwdrivers, and vacuums.
- Avoid contact with pins, leads, or circuitry.

## Recommended materials and equipment

HP recommends certain materials and equipment to prevent static electricity:

- Antistatic tape
- Antistatic smocks, aprons, or sleeve protectors
- Conductive bins and other assembly or soldering aids
- Conductive foam
- Conductive tabletop workstations with ground cord of 1 MΩ ±10% resistance
- Static-dissipative table or floor mats with hard tie to ground
- Field service kits
- Static awareness labels
- <span id="page-25-0"></span>Wrist straps and footwear straps providing 1 MΩ ±10% resistance
- Material handling packages
- Conductive plastic bags
- Conductive plastic tubes
- Conductive tote boxes
- Opaque shielding bags
- Transparent metallized shielding bags
- Transparent shielding tubes

# Cleaning your computer

Cleaning your computer regularly removes dirt and debris so that your device continues to operate at its best. Use the following information to safely clean the external surfaces of your computer.

# Enabling HP Easy Clean (select products only)

HP Easy Clean helps you to avoid accidental input while you clean the computer surfaces. This software disables devices such as the keyboard, touch screen, and touchpad for a preset amount of time so that you can clean all computer surfaces.

- 1. Start HP Easy Clean in one of the following ways:
	- Select the Start menu, and then select HP Easy Clean.

– or –

● Select the HP Easy Clean icon in the taskbar.

– or –

- Select Start, and then select the HP Easy Clean tile.
- 2. Now that your device is disabled for a short period, see Removing dirt and debris from your computer on page 21 for the recommended steps to clean the high-touch, external surfaces on your computer. After you remove the dirt and debris, you can also clean the surfaces with a disinfectant. See [Cleaning your computer with a disinfectant](#page-26-0) on page 22 for guidelines to help prevent the spread of harmful bacteria and viruses.

## Removing dirt and debris from your computer

Here are the recommended steps to clean dirt and debris from your computer.

For computers with wood veneer, see [Caring for wood veneer \(select products only\)](#page-27-0) on page 23.

1. Wear disposable gloves made of latex (or nitrile gloves, if you are latex-sensitive) when cleaning the surfaces.

- <span id="page-26-0"></span>2. Turn off your device and unplug the power cord and other connected external devices. Remove any installed batteries from items such as wireless keyboards.
- A CAUTION: To prevent electric shock or damage to components, never clean a product while it is turned on or plugged in.
- 3. Moisten a microfiber cloth with water. The cloth should be moist, but not dripping wet.
- **IMPORTANT:** To avoid damaging the surface, avoid abrasive cloths, towels, and paper towels.
- 4. Wipe the exterior of the product gently with the moistened cloth.
- **IMPORTANT:** Keep liquids away from the product. Avoid getting moisture in any openings. If liquid makes its way inside your HP product, it can cause damage to the product. Do not spray liquids directly on the product. Do not use aerosol sprays, solvents, abrasives, or cleaners containing hydrogen peroxide or bleach that might damage the finish.
- 5. Start with the display (if applicable). Wipe carefully in one direction, and move from the top of the display to the bottom. Finish with any flexible cables, like power cord, keyboard cable, and USB cables.
- 6. Be sure that surfaces have completely air-dried before turning the device on after cleaning.
- 7. Discard the gloves after each cleaning. Clean your hands immediately after you remove the gloves.

See Cleaning your computer with a disinfectant on page 22 for recommended steps to clean the high-touch, external surfaces on your computer to help prevent the spread of harmful bacteria and viruses.

### Cleaning your computer with a disinfectant

The World Health Organization (WHO) recommends cleaning surfaces, followed by disinfection, as a best practice for preventing the spread of viral respiratory illnesses and harmful bacteria.

After cleaning the external surfaces of your computer using the steps in Removing dirt and debris from your computer on page 21, [Caring for wood veneer \(select products only\)](#page-27-0) on page 23, or both, you might also choose to clean the surfaces with a disinfectant. A disinfectant that is within HP's cleaning guidelines is an alcohol solution consisting of 70% isopropyl alcohol and 30% water. This solution is also known as rubbing alcohol and is sold in most stores.

Follow these steps when disinfecting high-touch, external surfaces on your computer:

- 1. Wear disposable gloves made of latex (or nitrile gloves, if you are latex-sensitive) when cleaning the surfaces.
- 2. Turn off your device and unplug the power cord and other connected external devices. Remove any installed batteries from items such as wireless keyboards.
- A CAUTION: To prevent electric shock or damage to components, never clean a product while it is turned on or plugged in.
- 3. Moisten a microfiber cloth with a mixture of 70% isopropyl alcohol and 30% water. The cloth should be moist, but not dripping wet.
- A CAUTION: Do not use any of the following chemicals or any solutions that contain them, including spray-based surface cleaners: bleach, peroxides (including hydrogen peroxide), acetone, ammonia,

<span id="page-27-0"></span>ethyl alcohol, methylene chloride, or any petroleum-based materials, such as gasoline, paint thinner, benzene, or toluene.

- **IMPORTANT:** To avoid damaging the surface, avoid abrasive cloths, towels, and paper towels.
- 4. Wipe the exterior of the product gently with the moistened cloth.
- **IMPORTANT:** Keep liquids away from the product. Avoid getting moisture in any openings. If liquid makes its way inside your HP product, it can cause damage to the product. Do not spray liquids directly on the product. Do not use aerosol sprays, solvents, abrasives, or cleaners containing hydrogen peroxide or bleach that might damage the finish.
- 5. Start with the display (if applicable). Wipe carefully in one direction, and move from the top of the display to the bottom. Finish with any flexible cables, like power cord, keyboard cable, and USB cables.
- 6. Be sure that surfaces have completely air-dried before turning the device on after cleaning.
- 7. Discard the gloves after each cleaning. Clean your hands immediately after you remove the gloves.

# Caring for wood veneer (select products only)

Your product might feature high-quality wood veneer. As with all natural wood products, proper care is important for best results over the life of the product. Because of the nature of natural wood, you might see unique variations in the grain pattern or subtle variations in color, which are normal.

- Clean the wood with a dry, static-free microfiber cloth or chamois.
- Avoid cleaning products containing substances such as ammonia, methylene chloride, acetone, turpentine, or other petroleum-based solvents.
- Do not expose the wood to sun or moisture for long periods of time.
- If the wood becomes wet, dry it by dabbing with an absorbent, lint-free cloth.
- Avoid contact with any substance that might dye or discolor the wood.
- Avoid contact with sharp objects or rough surfaces that might scratch the wood.

See [Removing dirt and debris from your computer](#page-25-0) on page 21 for the recommended steps to clean the high-touch, external surfaces on your computer. After you remove the dirt and debris, you can also clean the surfaces with a disinfectant. See [Cleaning your computer with a disinfectant](#page-26-0) on page 22 for sanitizing guidelines to help prevent the spread of harmful bacteria and viruses.

# Packaging and transporting guidelines

Follow these grounding guidelines when packaging and transporting equipment:

- To avoid hand contact, transport products in static-safe tubes, bags, or boxes.
- Protect ESD-sensitive parts and assemblies with conductive or approved containers or packaging.
- Keep ESD-sensitive parts in their containers until the parts arrive at static-free workstations.
- Place items on a grounded surface before removing items from their containers.
- Always be properly grounded when touching a component or assembly.
- <span id="page-28-0"></span>● Store reusable ESD-sensitive parts from assemblies in protective packaging or nonconductive foam.
- Use transporters and conveyors made of antistatic belts and roller bushings. Be sure that mechanized equipment used for moving materials is wired to ground and that proper materials are selected to avoid static charging. When grounding is not possible, use an ionizer to dissipate electric charges.

# Accessing support information

To find the HP support that you need, use this information.

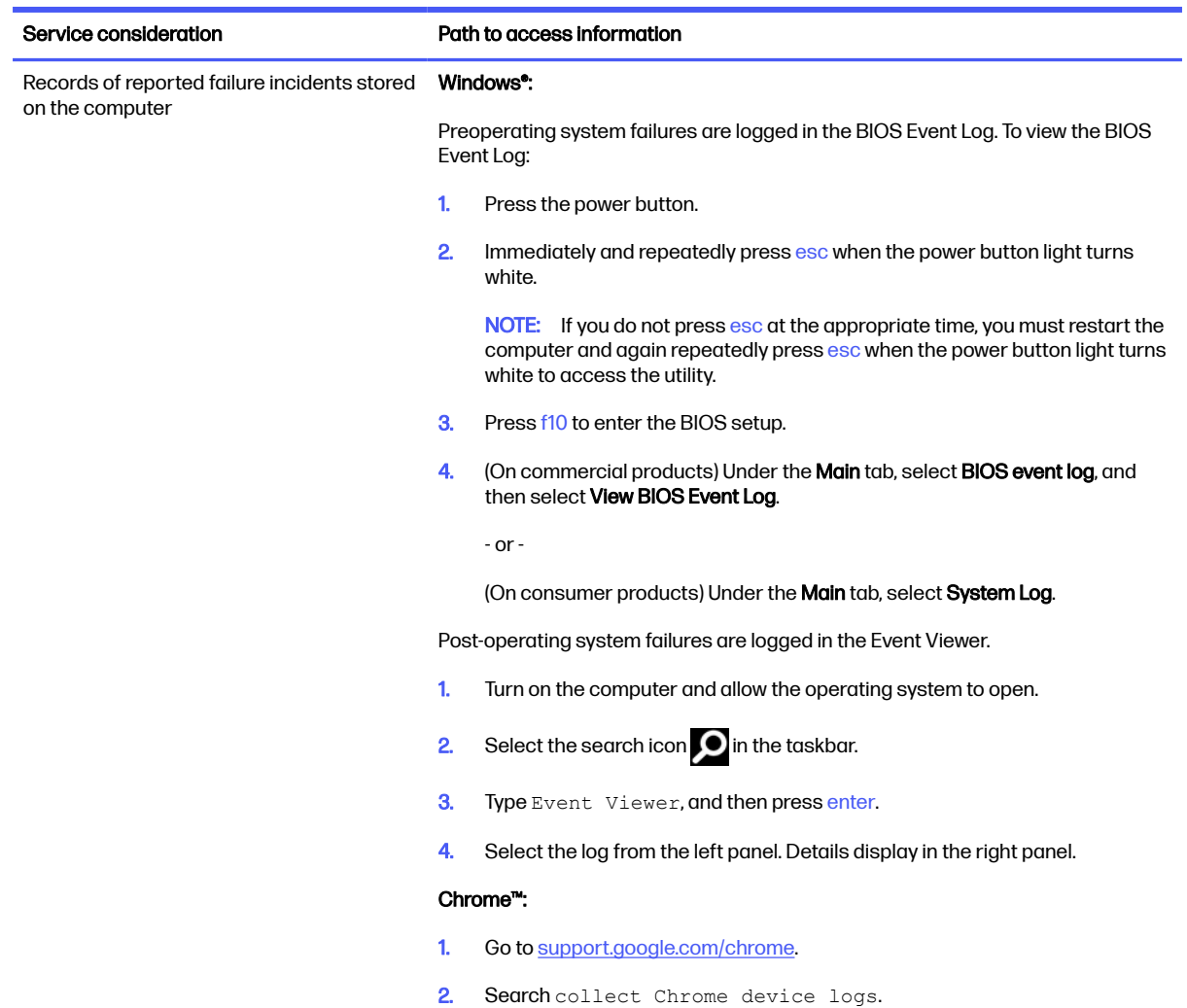

#### Table 4-3 Support information locations

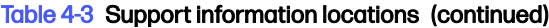

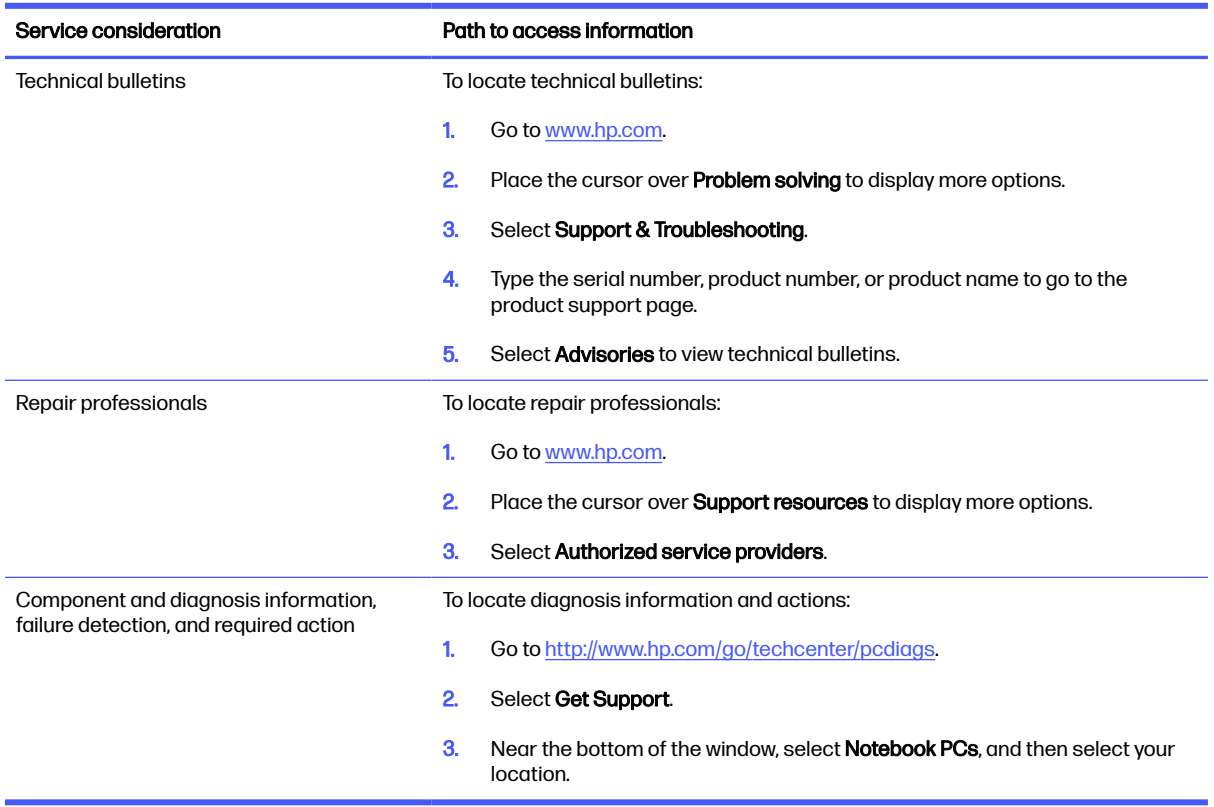

# <span id="page-30-0"></span>Removal and replacement procedures for authorized service provider parts 5

This chapter provides removal and replacement procedures for authorized service provider parts.

- IMPORTANT: Only an authorized service provider should access the components described in this chapter. Accessing these parts can damage the computer or void the warranty.
- **NOTE:** Details about your computer, including model, serial number, product key, and length of warranty, are on the service tag at the bottom of your computer.

# Component replacement procedures

To remove and replace computer components, use the procedures described in this section.

**EX NOTE:** HP continually improves and changes product parts. For complete and current information about supported parts for your computer, go to [https://partsurfer.hp.com/partsurfer/,](https://partsurfer.hp.com/partsurfer/) select your country or region, and then follow the on-screen instructions.

Make special note of each screw size and location during removal and replacement.

## Preparation for disassembly

To remove and replace computer components, use these procedures:

[For initial safety procedures, see Removal and replacement procedures preliminary requirements](#page-21-0) on page 17.

- 1. Turn off the computer. If you are unsure whether the computer is off or in Hibernation, turn the computer on, and then shut it down through the operating system.
- 2. Disconnect the power from the computer by unplugging the power cord from the computer.
- 3. Disconnect all external devices from the computer.

### Bottom cover

To remove the bottom cover, use this procedure and illustration.

#### Table 5-1 Bottom cover description and part number

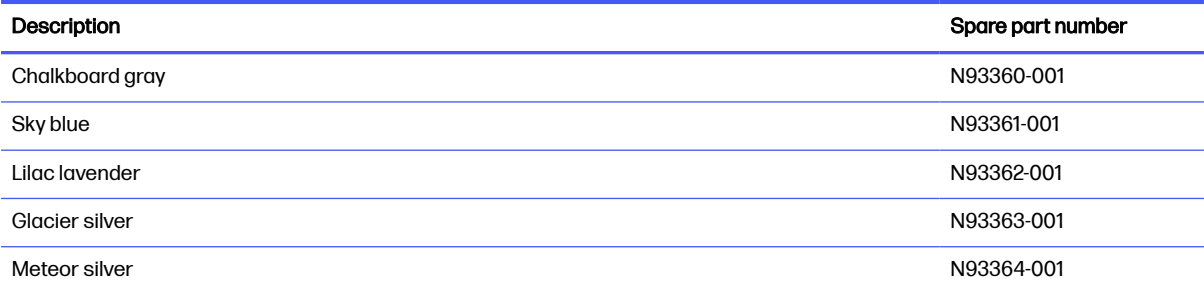

<span id="page-31-0"></span>Before removing the bottom cover, prepare the computer for disassembly (Preparation for disassembly on page 26).

Remove the bottom cover:

- 1. Position the computer upside down with the front toward you.
- 2. Remove the two Phillips M2.5  $\times$  8.5 screws (1) and the two Phillips PM2.0  $\times$  4.5 screws (2) that secure the bottom cover to the computer.

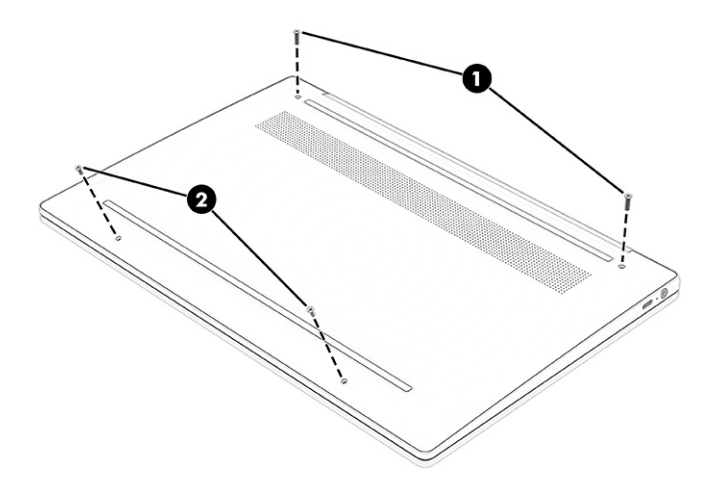

- 3. Use a case utility tool or similar thin plastic tool (1) to separate the top edge of the bottom cover from the computer.
- 4. Remove the bottom cover (2).

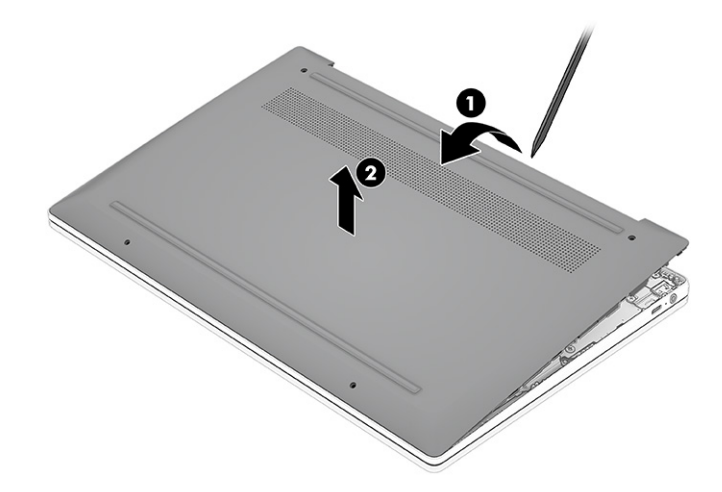

To install the bottom cover, reverse the removal procedures.

## **Battery**

To remove the battery, use this procedure and illustration.

#### Table 5-2 Battery description and part number

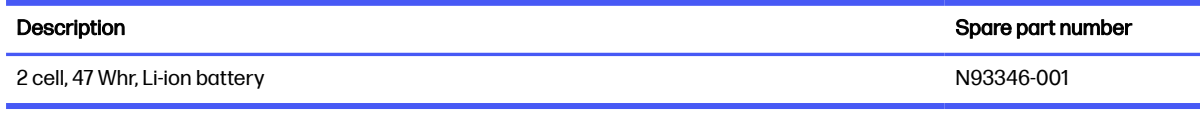

 $\triangle$  WARNING! To avoid personal injury and damage to the product:

- Do *not* puncture, twist, or crack the battery.
- Do *not* cause an external puncture or rupture to the battery. Punctures can cause a short inside the battery, which can result in battery thermal runaway.
- Do not handle or touch the battery enclosure with sharp objects such as tweezers or pliers, which might puncture the battery.
- Do *not* compress or squeeze the battery case with tools or heavy objects stacked on top of the case. These actions can apply undue force to the battery.
- Do *not* touch the connectors with any metallic surface or object, such as metal tools, screws, or coins, which can cause shorting across the connectors.

Before removing the battery, follow these steps:

- 1. Prepare the computer for disassembly (see [Preparation for disassembly](#page-30-0) on page 26).
- 2. Remove the bottom cover (see [Bottom cover](#page-30-0) on page 26).
- $\triangle$  WARNING! To reduce potential safety issues, use only the user-replaceable battery provided with the computer, a replacement battery provided by HP, or a compatible battery purchased from HP.
- **IMPORTANT:** Removing a battery that is the sole power source for the computer can cause loss of information. To prevent loss of information, save your work or shut down the computer through Windows before you remove the battery.

Remove the battery:

- 1. Lift the tape (1) off the system board battery connector, and then disconnect the battery cable (2) from the system board.
- 2. Remove the four Phillips M2.0 × 3.5 screws (3) that secure the battery to the computer.

<span id="page-33-0"></span>3. Remove the battery from the computer (4).

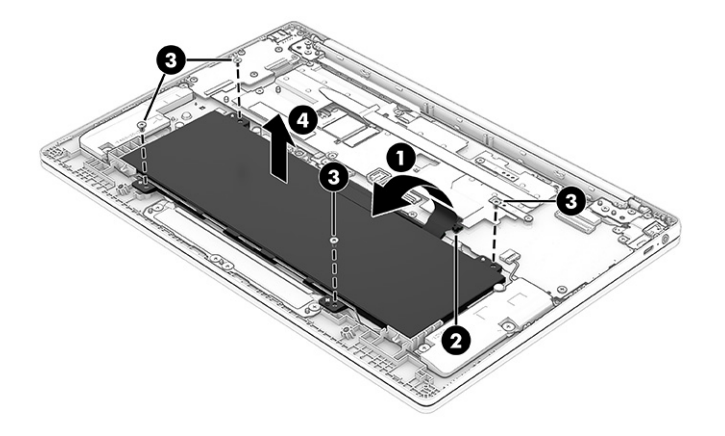

To replace the battery, reverse the removal procedures.

NOTE: When replacing the battery, be sure to completely reassemble the computer and plug in the AC adapter before turning on the computer.

## **Speakers**

To remove the speaker, use this procedure and illustration.

#### Table 5-3 Speakers description and part number

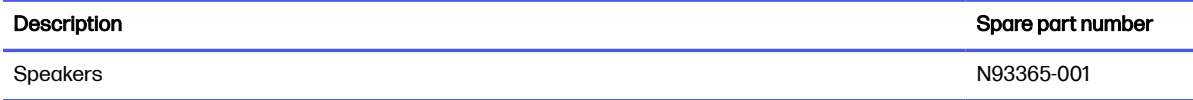

Before removing the speakers, follow these steps:

- 1. Prepare the computer for disassembly [\(Preparation for disassembly](#page-30-0) on page 26).
- 2. Remove the bottom cover (see [Bottom cover](#page-30-0) on page 26).
- 3. Disconnect the battery cable from the system board (see Battery [on page 27\)](#page-31-0).

Remove the speakers:

- 1. Lift the tape (1) that covers the system board speaker connector, and then disconnect the cable (2) from the system board.
- 2. Remove the two Phillips M1.6  $\times$  2.5 screws (3) from each speaker.
- 3. Remove the speaker cable from the clips (4) along the bottom of the battery.

<span id="page-34-0"></span>4. Remove the speakers (5) from the computer.

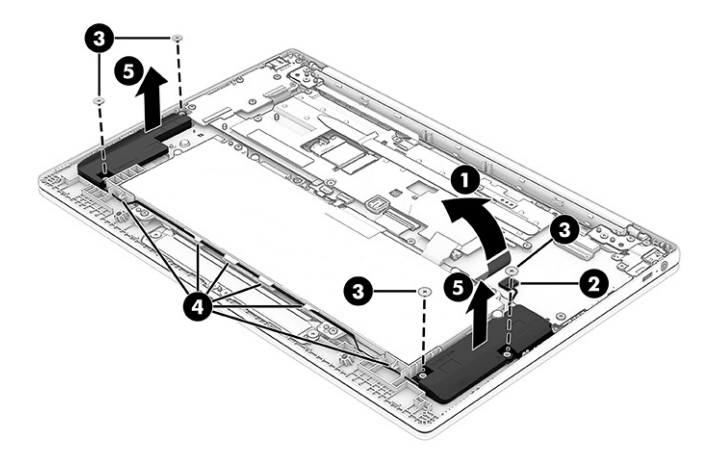

To install the speakers, reverse this procedure.

# Fan (15 W models only)

To remove the fan, use these procedures and illustrations. The fan is used only on models with a 15 W Intel Core i3-N305 processor.

#### Table 5-4 Fan description and part number

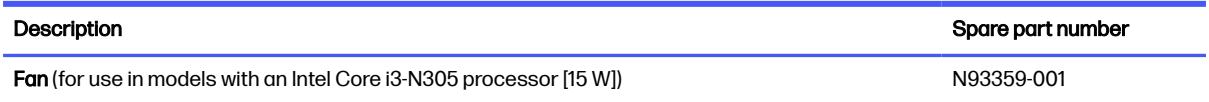

Before removing the fan, follow these steps:

- 1. Prepare the computer for disassembly [\(Preparation for disassembly](#page-30-0) on page 26).
- 2. Remove the bottom cover (see [Bottom cover](#page-30-0) on page 26).
- 3. Disconnect the battery cable from the system board (see Battery [on page 27\)](#page-31-0).

Remove the fan:

- 1. Remove the antenna cable from the clips (1) around the side of the fan.
- 2. Remove the three Phillips M2.0 × 4.0 screws (2) from the fan.
- 3. Disconnect the fan cable (3) from the system board.
- 4. Remove the antenna cable from the clip (4) on the right side of the fan.

<span id="page-35-0"></span>5. Remove the fan (5) from the computer.

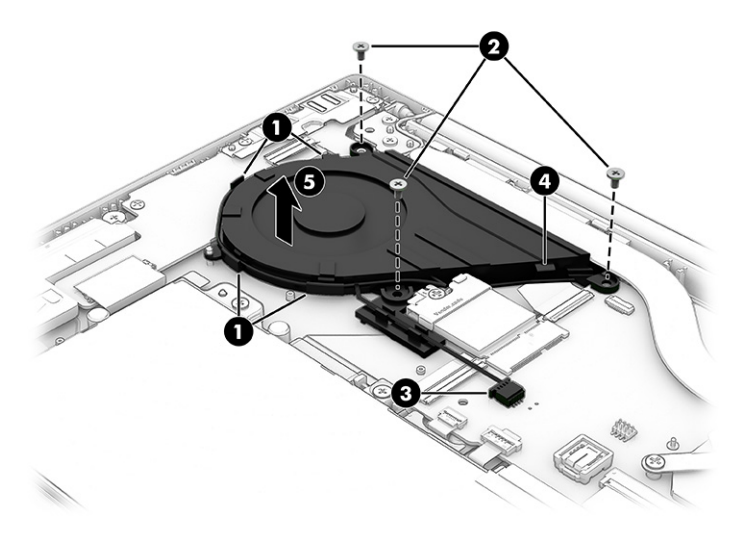

To install the fan, reverse this procedure.

# WLAN module

To remove the WLAN module, use this procedure and illustration.

#### Table 5-5 WLAN module description and part number

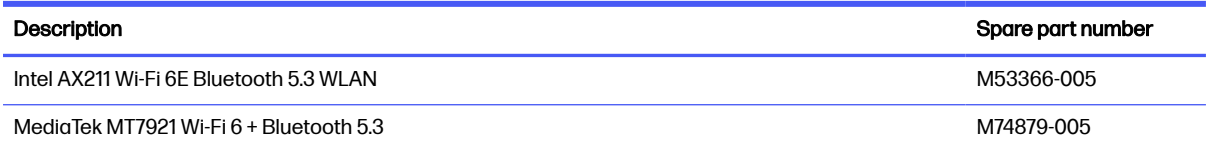

**IMPORTANT:** To prevent an unresponsive system, replace the wireless module only with a wireless module authorized for use in the computer by the governmental agency that regulates wireless devices in your country or region. If you replace the module and then receive a warning message, remove the module to restore device functionality, and then contact technical support.

Before removing the WLAN module, follow these steps:

- 1. Prepare the computer for disassembly [\(Preparation for disassembly](#page-30-0) on page 26).
- 2. Remove the bottom cover (see [Bottom cover](#page-30-0) on page 26).
- 3. Disconnect the battery cable from the system board (see Battery [on page 27\)](#page-31-0).

#### Remove the WLAN module:

- 1. Remove the protective tape (1) that covers the antenna cables.
- 2. Disconnect the antenna cables (2) from the module terminals.
- **3.** Remove the Phillips M2.0  $\times$  3.0 screw (3) that secures the module.
- <span id="page-36-0"></span>4. Remove the module (4) by pulling the it away from the slot at an angle.
- NOTE: WLAN modules are notched to prevent incorrect installation.  $\mathbb{Z}$

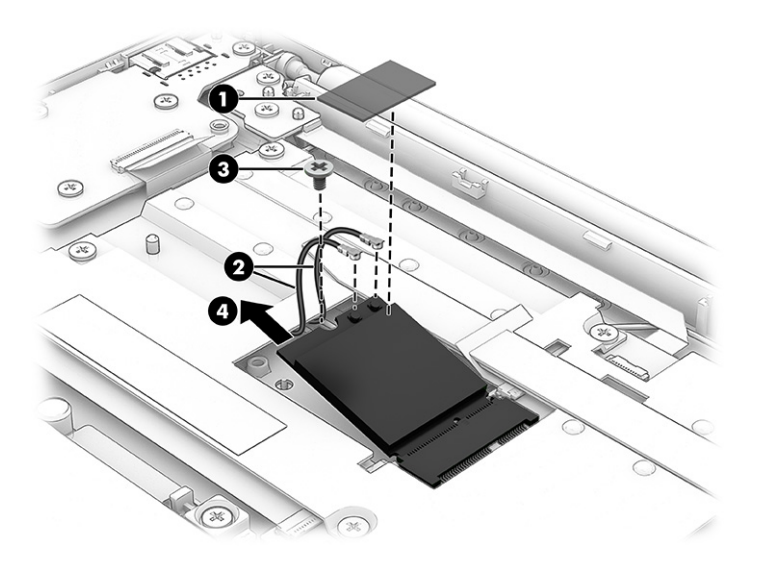

5. If the WLAN antenna is not connected to the terminal on the WLAN module, install a protective sleeve on the antenna connector, as shown in the following illustration.

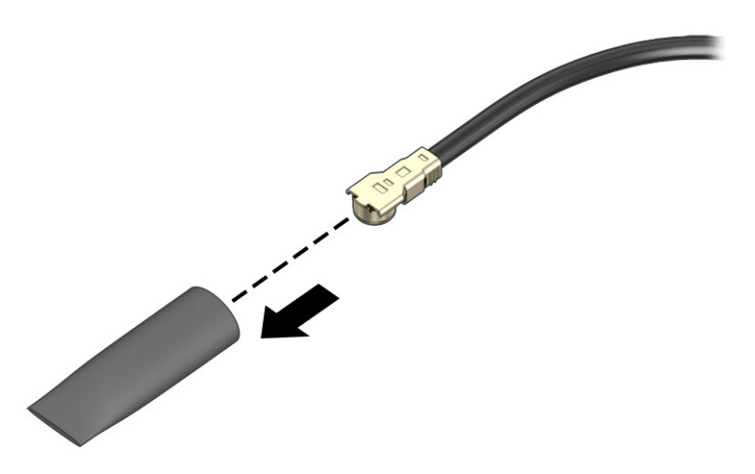

To install the WLAN module, reverse this procedure.

# Heat sink, 15 W models

To remove the heat sink, use these procedures and illustrations.

NOTE: You can remove the system board with the heat sink attached.

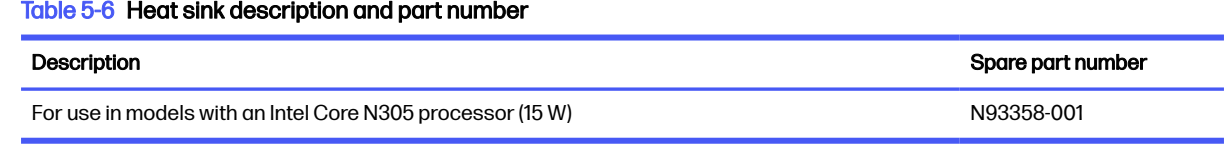

Before removing the heat sink, follow these steps:

- <span id="page-37-0"></span>1. Prepare the computer for disassembly [\(Preparation for disassembly](#page-30-0) on page 26).
- 2. Remove the bottom cover (see [Bottom cover](#page-30-0) on page 26).
- 3. Disconnect the battery cable from the system board (see Battery [on page 27\)](#page-31-0).

Remove the heat sink:

- 1. Remove the four Phillips M2.0  $\times$  3.0 screws (1) that secure the heat sink to the system board.
- 2. Remove the heat sink (2).

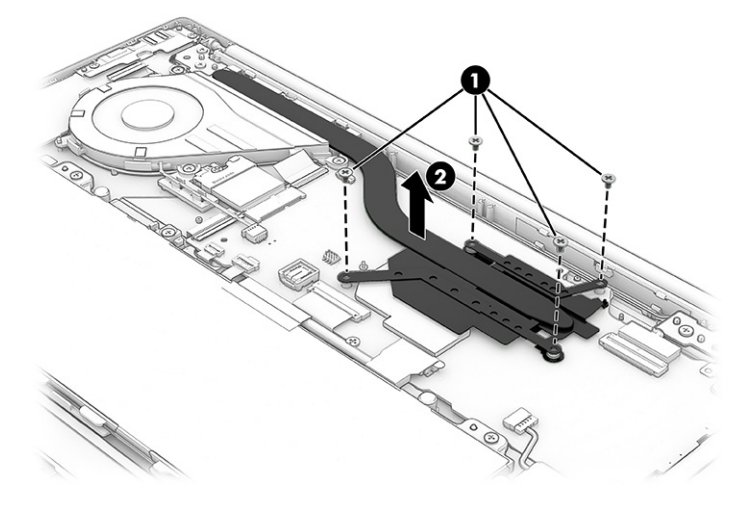

3. Thoroughly clean and replace the thermal material from the surface of the heat sink. Replacement thermal material is included with the heat sink and system board spare part kits.

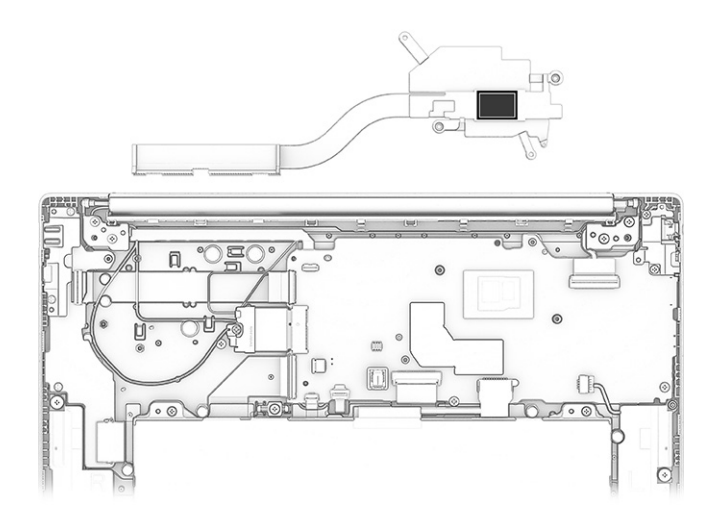

Reverse this procedure to install the heat sink.

# Heat sink, 6 W models

To remove the heat sink, use these procedures and illustrations.

#### Table 5-7 Heat sink description and part number

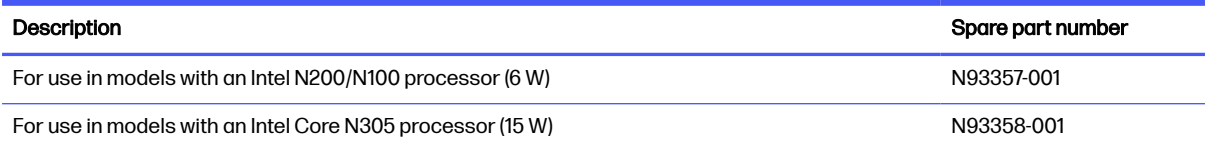

Before removing the heat sink, follow these steps:

- 1. Prepare the computer for disassembly [\(Preparation for disassembly](#page-30-0) on page 26).
- 2. Remove the bottom cover (see **Bottom cover on page 26**).
- 3. Disconnect the battery cable from the system board (see **Battery on page 27**).

#### Remove the heat sink:

- 1. Remove the six Phillips M2.0  $\times$  3.5 screws (1) that secure the heat sink to the system board.
- 2. Remove the heat sink (2).

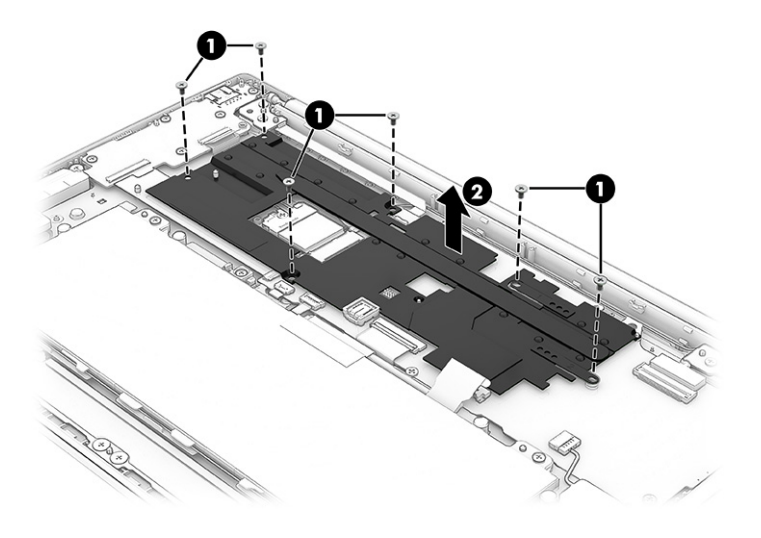

<span id="page-39-0"></span>3. Each time the heat sink is removed, thoroughly clean and replace the thermal material from the surface of the heat sink. Replacement thermal material is included with the heat sink and system board spare part kits.

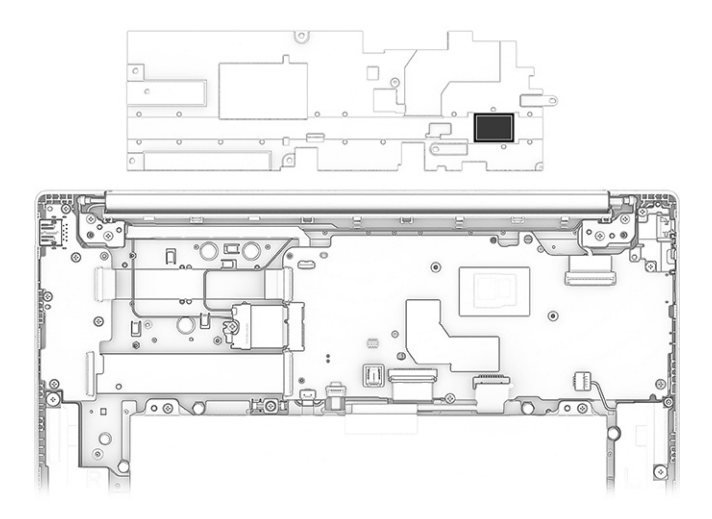

Reverse this procedure to install the heat sink.

# System board, 15 W models

To remove the system board, use these procedures and illustrations.

#### Table 5-8 System board descriptions and part numbers

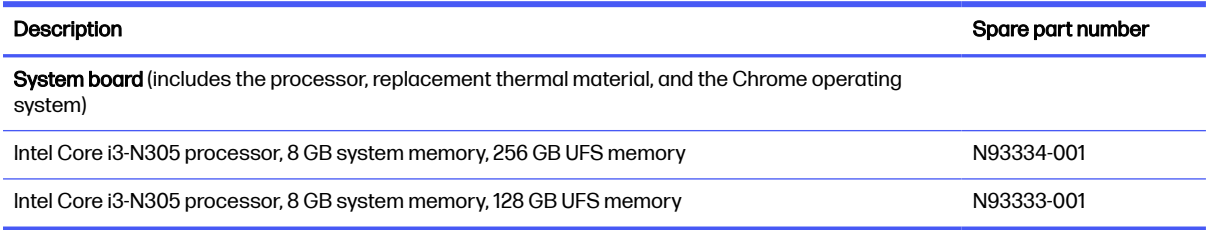

Before removing the system board, follow these steps:

- 1. Prepare the computer for disassembly [\(Preparation for disassembly](#page-30-0) on page 26).
- 2. Remove the bottom cover (see [Bottom cover](#page-30-0) on page 26).
- **3.** Remove the battery (see **Battery on page 27**).
- 4. Remove the fan (see [Fan \(15 W models only\)](#page-34-0) on page 30).
- 5. Remove the [WLAN module](#page-35-0) (see WLAN module on page 31).

Remove the system board:

- 1. Disconnect the following cables from the system board:
- **NOTE:** A protective cover protects most system board connectors. The cover is secured to the system board with double-sided tape. Lift the cover to access the connectors.
	- Camera cable (ZIF) (1)
- Display cable (ZIF) (2)
- Speaker cable (3)
- Keyboard cable (ZIF) (4)
- Backlight cable (ZIF) (5)
- Touchpad cable (ZIF) (6)
- USB board cable (reverse ZIF) from the USB board (7)
- USB board cable (reverse ZIF) from the USB board (8)

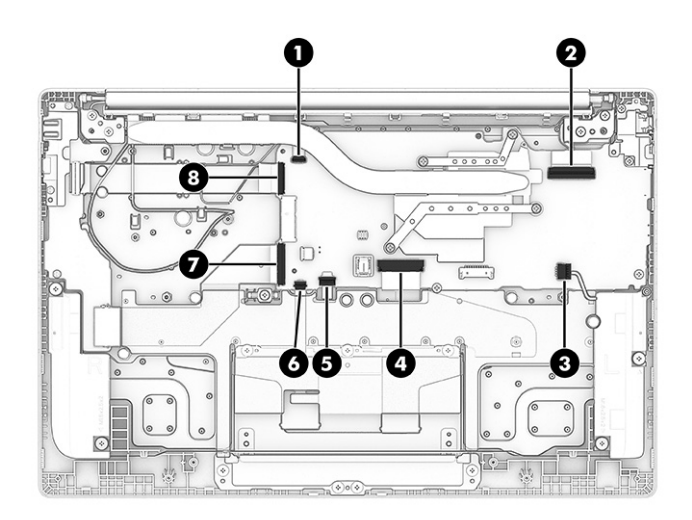

- 2. Remove the three Phillips M2.0  $\times$  3.0 screws (1) that secure the system board to the computer.
- 3. Remove the two Phillips M2.0 × 3.5 screws (2) that secure the USB bracket and system board to the computer.
- 4. Remove the USB bracket (3) from the computer.

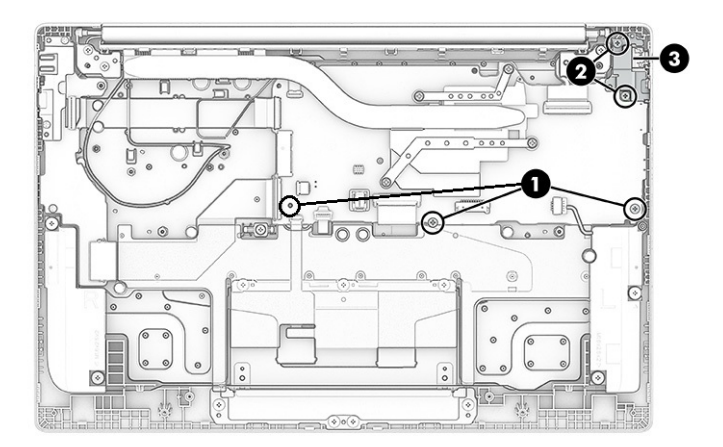

5. Lift the left side of the system board (1) until it rests at an angle.

<span id="page-41-0"></span>6. Remove the system board (2) by pulling it left and out of the computer.

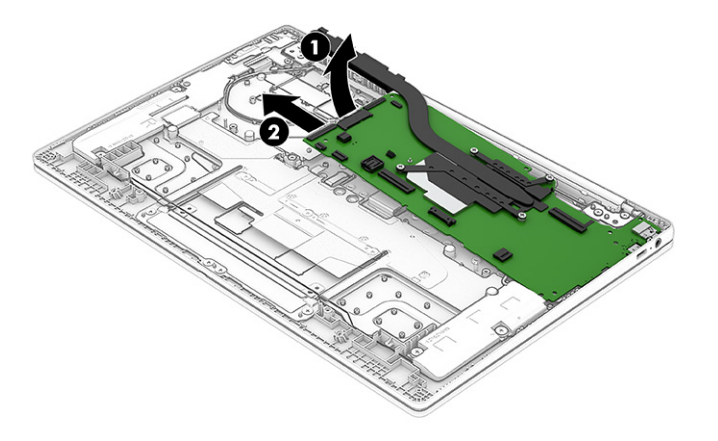

7. When replacing the system board, be sure to install a thermal pad onto the new system board at the location shown in the following illustration.

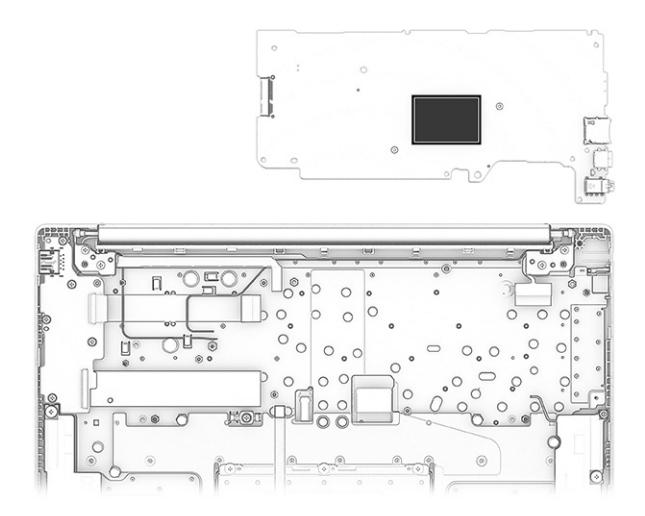

To install the system board, reverse this procedure.

# System board, 6 W models

To remove the system board, use these procedures and illustrations.

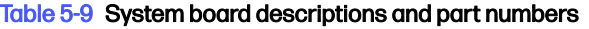

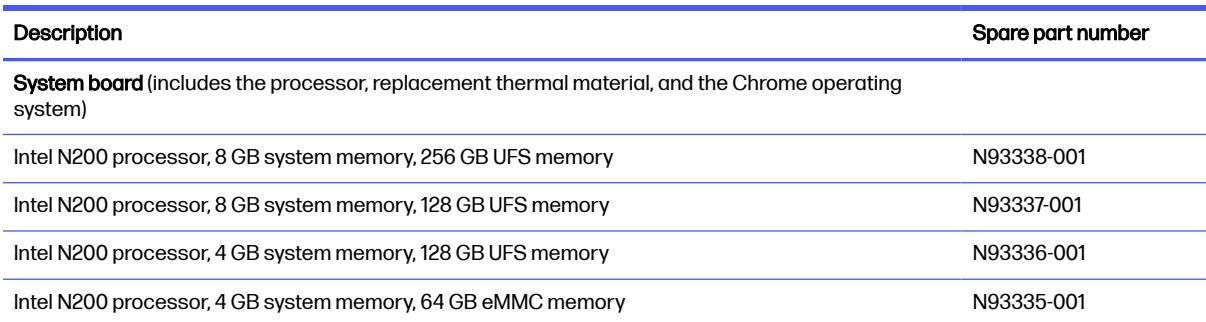

#### Table 5-9 System board descriptions and part numbers (continued)

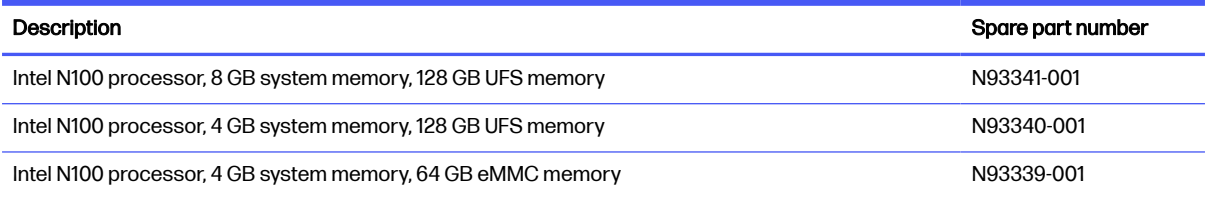

Before removing the system board, follow these steps:

- 1. Prepare the computer for disassembly [\(Preparation for disassembly](#page-30-0) on page 26).
- 2. Remove the bottom cover (see [Bottom cover](#page-30-0) on page 26).
- 3. Remove the battery (see Battery [on page 27\)](#page-31-0).
- 4. Remove the fan (see [Fan \(15 W models only\)](#page-34-0) on page 30).
- 5. Remove the WLAN module (see [WLAN module](#page-35-0) on page 31).
- 6. Remove the heat sink (see [Heat sink, 6 W models](#page-37-0) on page 33).

Remove the system board:

- 1. Disconnect the following cables from the system board:
- NOTE: A protective cover protects most system board connectors. The cover is secured to the system board with double-sided tape. Lift the cover to access the connectors.
	- Camera cable (ZIF) (1)
	- Display cable (ZIF) (2)
	- Speaker cable (3)
	- Keyboard cable (ZIF) (4)
	- Backlight cable (ZIF) (5)
	- Touchpad cable (ZIF) (6)
	- USB board cable (reverse ZIF) from the USB board (7)
	- USB board cable (reverse) from the USB board (8)

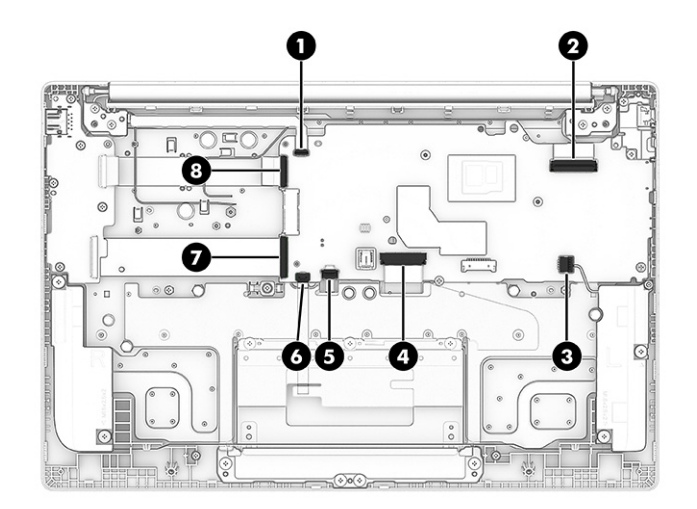

- 2. Remove the three Phillips M2.0  $\times$  3.0 screws (1) that secure the system board to the computer.
- 3. Remove the two Phillips M2.0  $\times$  3.5 screws (2) that secure the USB bracket and system board to the computer.
- 4. Remove the USB bracket (3) from the computer.

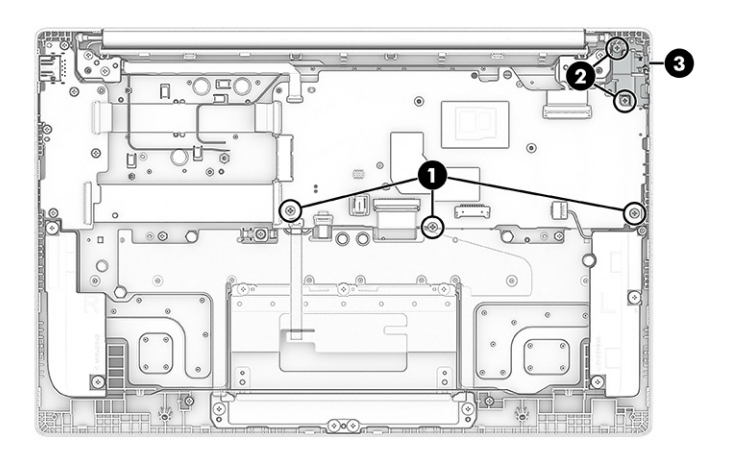

5. Lift the left side of the system board (1) until it rests at an angle.

<span id="page-44-0"></span>6. Remove the system board (2) by pulling it left and out of the computer.

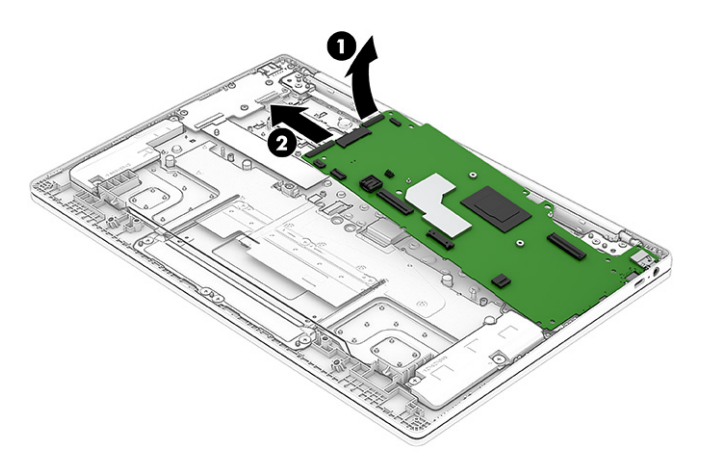

7. When replacing the system board, be sure to install a thermal pad onto the new system board at the location shown in the following illustration.

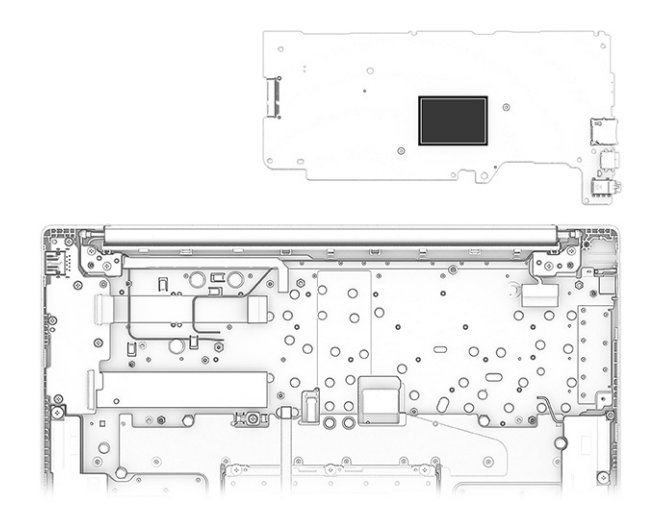

To install the system board, reverse this procedure.

# USB board, 15 W models

To remove the USB board, use these procedures and illustrations.

Table 5-10 USB board description and part number

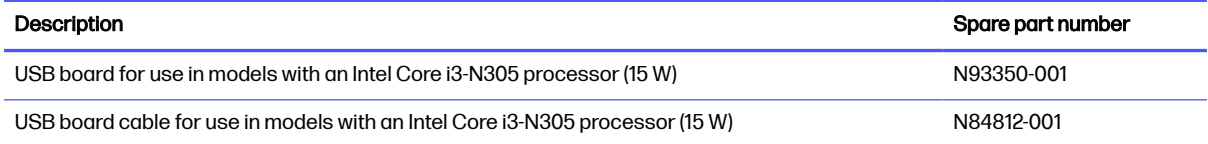

Before removing the USB board, follow these steps:

1. Prepare the computer for disassembly [\(Preparation for disassembly](#page-30-0) on page 26).

- 2. Remove the bottom cover (see [Bottom cover](#page-30-0) on page 26).
- 3. Disconnect the battery cable from the system board (see Battery [on page 27\)](#page-31-0).
- 4. Remove the fan (see [Fan \(15 W models only\)](#page-34-0) on page 30).

Remove the USB board:

- 1. Disconnect the cables from the two ZIF connectors (1) on the board.
- 2. Remove the three Phillips M2.0 × 4.0 screws (2) from the bracket and board.
- 3. Remove the bracket (3) from the board.
- 4. Remove the board (4) from the computer.

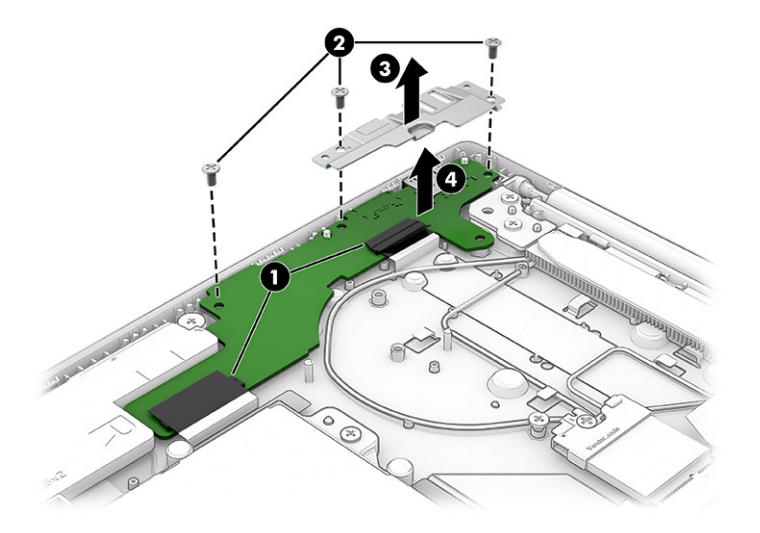

- 5. To replace the USB cables, remove the fan (see [Fan \(15 W models only\)](#page-34-0) on page 30).
- 6. Disconnect the USB cables from the ZIF connectors (1) on the USB board and from the ZIF connectors (2) on the system board.
- 7. Peel the cables (3) off the computer. The cables are secured with adhesive.

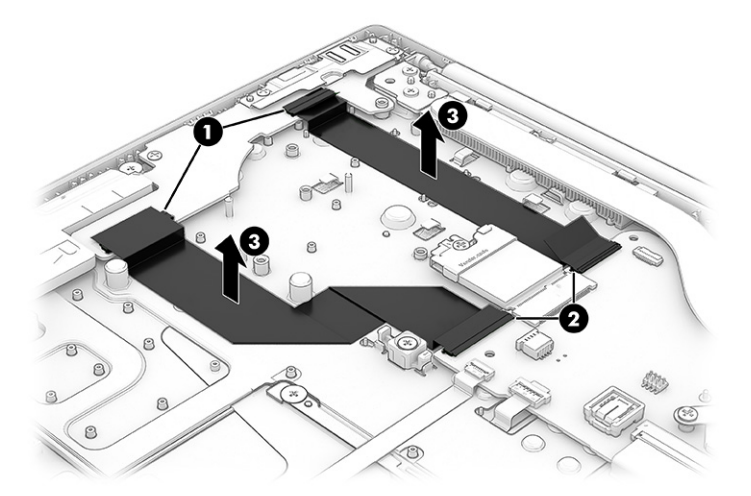

To install the USB board, reverse this procedure.

# <span id="page-46-0"></span>USB board, 6 W models

To remove the USB board, use these procedures and illustrations.

#### Table 5-11 USB board description and part number

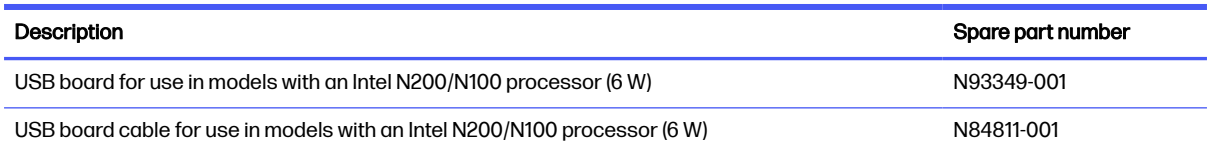

Before removing the USB board, follow these steps:

- 1. Prepare the computer for disassembly [\(Preparation for disassembly](#page-30-0) on page 26).
- 2. Remove the bottom cover (see [Bottom cover](#page-30-0) on page 26).
- 3. Disconnect the battery cable from the system board (see Battery [on page 27\)](#page-31-0).

Remove the USB board:

- 1. Disconnect the cables from the two ZIF connectors (1) on the board.
- 2. Remove the five Phillips M2.0 × 3.5 screws (2) from the bracket and board.
- 3. Remove the board (3) from the computer.

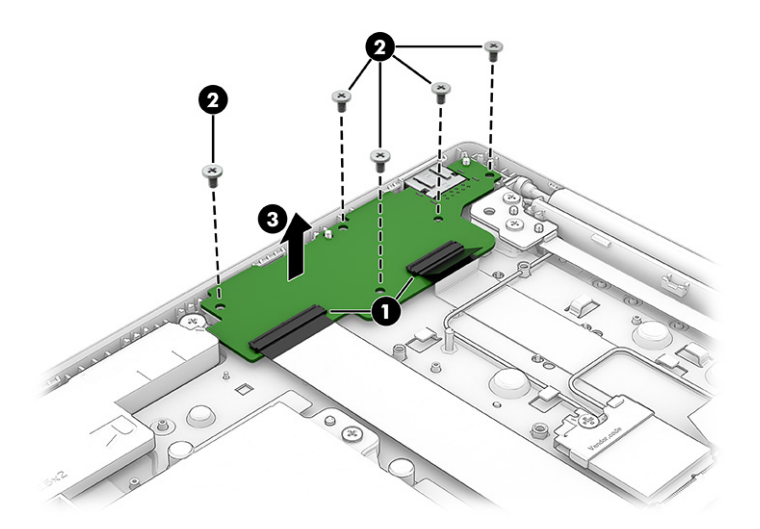

- 4. To replace the USB cables, remove the heat sink (see [Heat sink, 15 W models](#page-36-0) on page 32).
- 5. Remove the antenna cable that routes over the USB cables. For more information, see Display assembly on page 45.
- 6. Disconnect the USB cables from the ZIF connectors (1) on the USB board and from the ZIF connectors (2) on the system board.

<span id="page-47-0"></span>7. Peel the cables (3) off the computer. The cables are secured with adhesive.

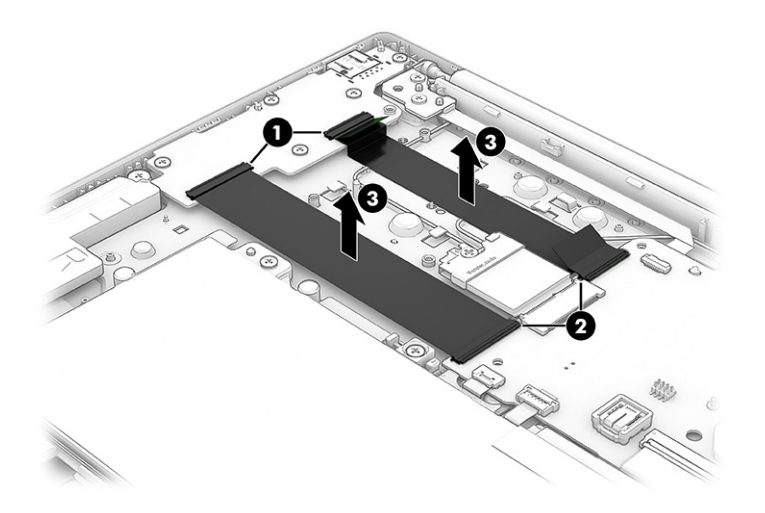

To install the USB board, reverse this procedure.

# **Touchpad**

To remove the touchpad, use this procedure and illustration.

#### Table 5-12 Touchpad descriptions and part numbers

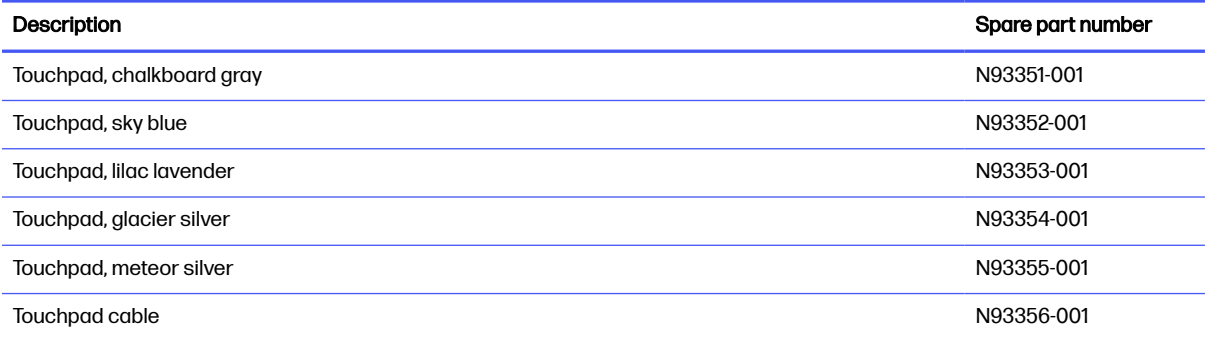

Before removing the touchpad, follow these steps:

- 1. Prepare the computer for disassembly (see [Preparation for disassembly](#page-30-0) on page 26).
- 2. Remove the bottom cover (see [Bottom cover](#page-30-0) on page 26).
- 3. Remove the battery (see Battery [on page 27\)](#page-31-0).

Remove the touchpad:

1. Remove the four Phillips M2.0 × 2.0 screws (1) from the touchpad bracket.

2. Remove the bracket (2).

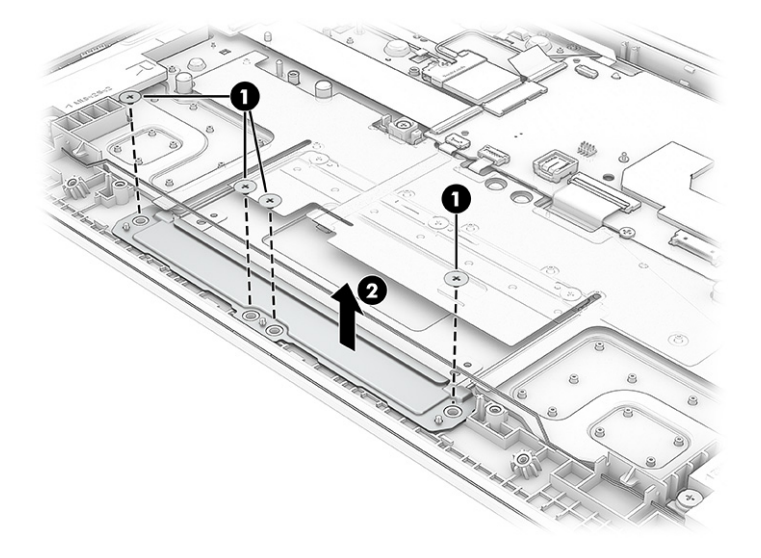

- 3. Disconnect the cable from the ZIF connector (1) on the touchpad, and then lift the protective cover (2) off the top of the touchpad.
- 4. Remove the three Phillips M2.0 × 2.0 screws (3) from the touchpad.
- 5. Remove the touchpad (4) from the computer.

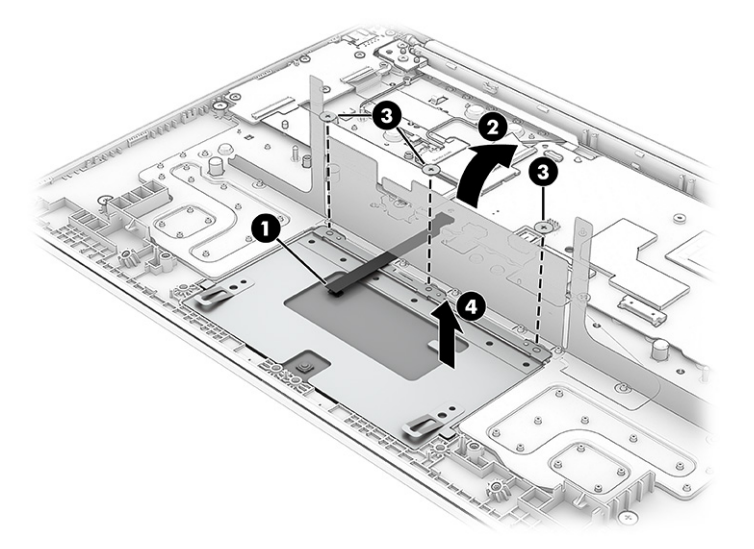

<span id="page-49-0"></span>6. When installing a new touchpad, be sure to install new protective tape at the location as shown in the following illustration.

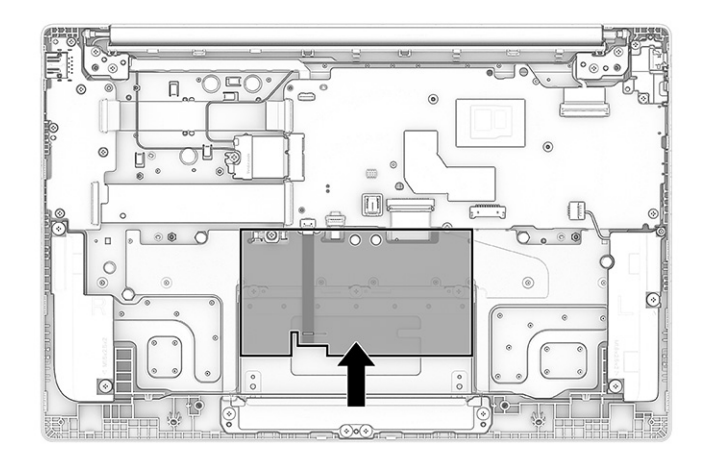

To install the touchpad, reverse this procedure.

## Display assembly

To remove and disassemble the display assembly, use these procedures and illustrations.

NOTE: The display assembly is spared at the subcomponent level. For display assembly spare part information, see the individual removal subsections.

Before removing the display panel, follow these steps:

- 1. Prepare the computer for disassembly [\(Preparation for disassembly](#page-30-0) on page 26).
- 2. Remove the bottom cover (see [Bottom cover](#page-30-0) on page 26).
- 3. Disconnect the battery cable from the system board (see Battery [on page 27\)](#page-31-0).

Remove the display assembly:

- 1. To disconnect the display cables on 15 W models:
	- a. Remove the heat sink (see [Heat sink, 15 W models](#page-36-0) on page 32).
	- **b.** Disconnect the camera cable from the system board ZIF connector (1).
	- c. Disconnect the antenna cables (2) from the WLAN module.
	- d. Remove the wireless antennas from the clips (3) around the fan.

e. Disconnect display cable from the system board ZIF connector (4).

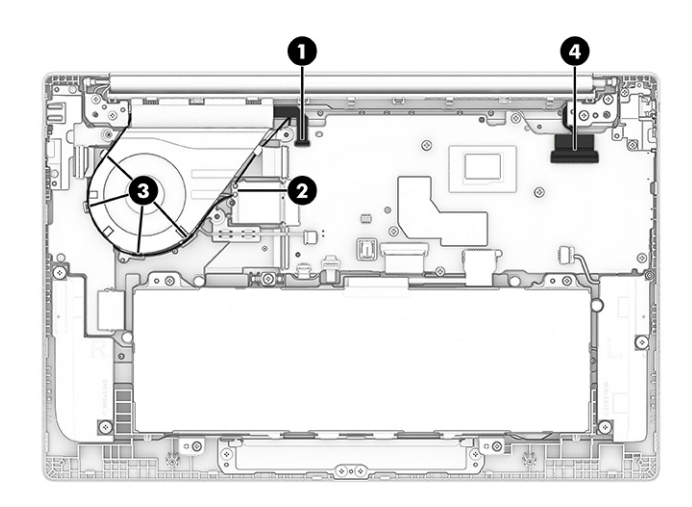

- 2. To disconnect the display cables on 6 W models:
	- a. Remove the heat sink (see [Heat sink, 6 W models](#page-37-0) on page 33).
	- b. Disconnect the camera cable from the system board ZIF connector (1).
	- c. Disconnect the antenna cables (2) from the WLAN module.
	- d. Remove the wireless antennas from the clips (3) in the computer.
	- e. Disconnect display cable from the system board ZIF connector (4).

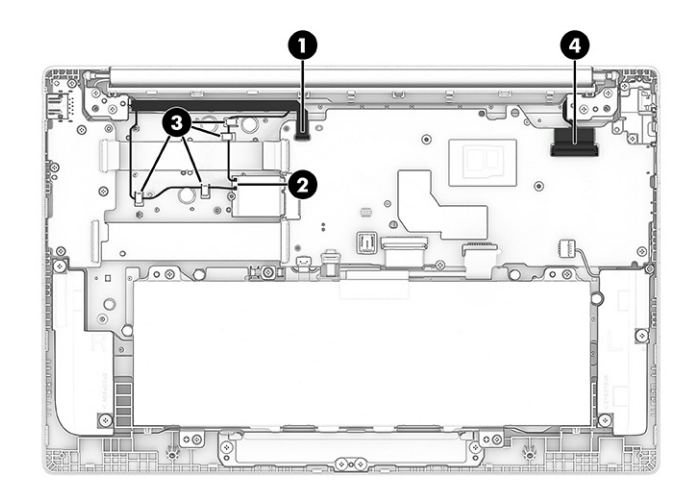

3. Remove the four Phillips M2.5  $\times$  5.0 screws that secure the display assembly to the computer.

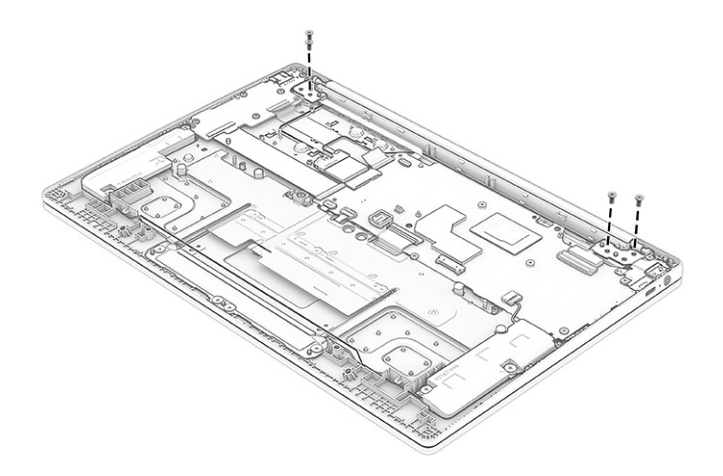

- 4. Lift up both hinges (1) as far as they can open.
- 5. Remove the camera cable and antenna cable (2) from the routing clips.
- 6. Remove the display cable and antenna cable (3) from the routing clips.

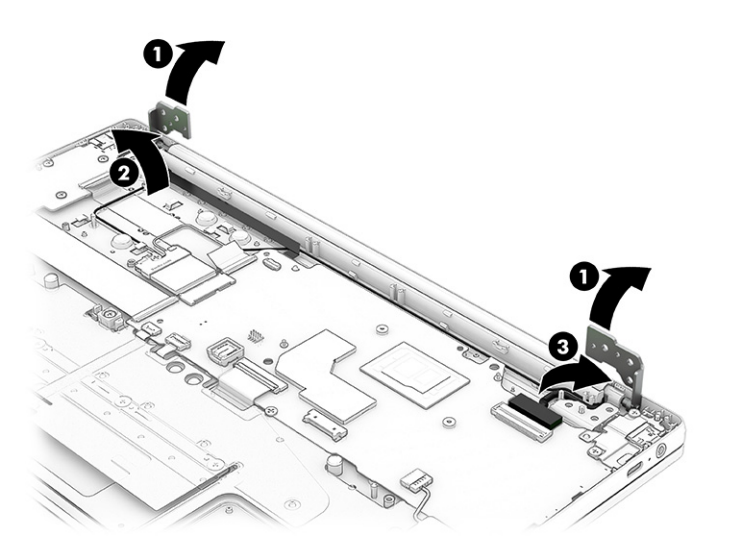

7. Open the display to 90° (1), and then separate the display (2) from the computer.

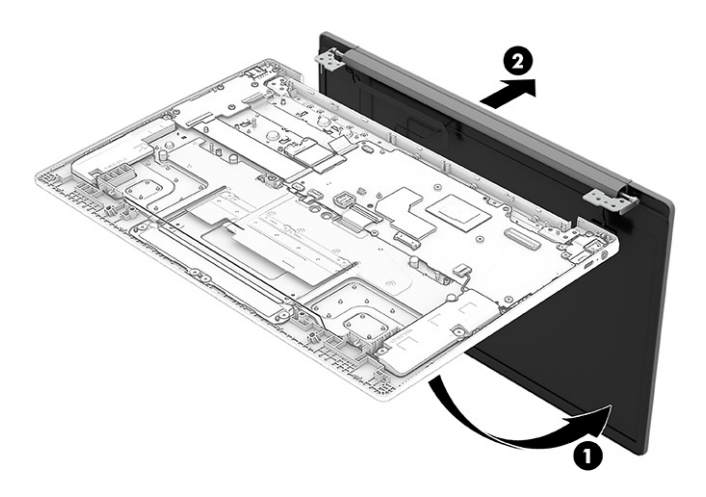

- 8. To remove the display panel from the display assembly:
	- a. Release the top, left, and right sides (1) of the bezel from the display.
	- b. Release the bottom (2) of the bezel from the display.

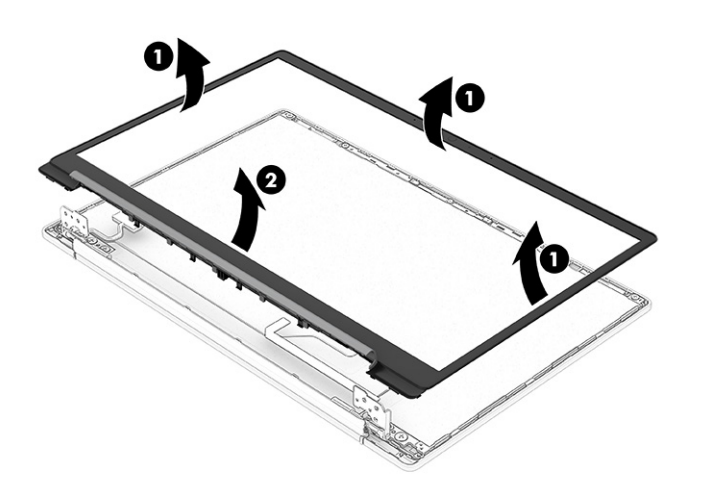

Display bezels are available using the following spare part numbers: N93368-001: Chalkboard gray N93369-001: Sky blue N93370-001: Lilac lavender N93371-001: Glacier silver N93372-001: Meteor silver Bezel adhesive is available in the Adhesive Kit as spare part number N93380-001. c. Remove the two Phillips M2.0  $\times$  2.5 screws (1) from the top bracket. Use a tool (2) to release the bracket at the two hooks, and then remove the bracket (3).

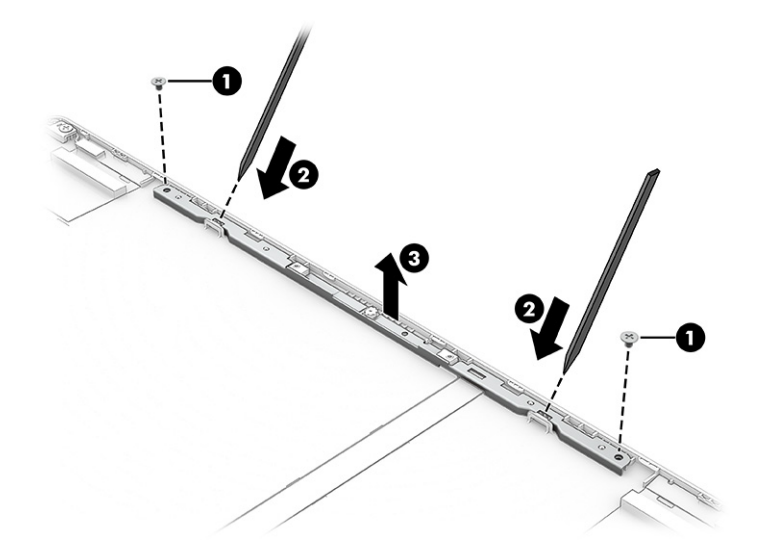

- d. To remove the camera module, use a thin pry tool (1) to release the module. Disconnect the cable from the ZIF connector (2) on the camera module.
- NOTE: The camera module is available as spare part number N93374-001 for HD models and N93373-001 for FHD models.

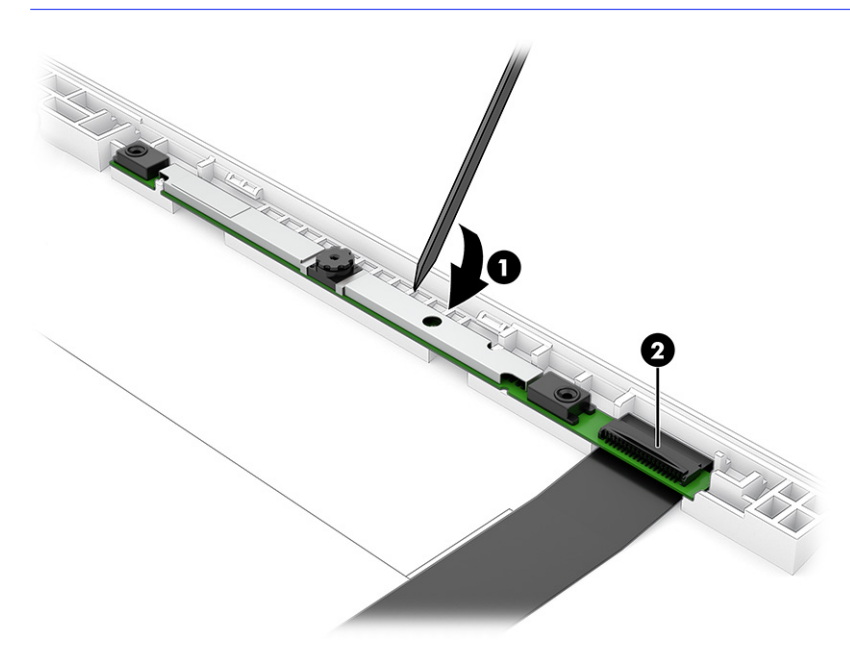

- e. The display panel is secured to the display enclosure with tape that is installed in two locations under the panel. To remove the panel, use tweezers to grasp the end of each piece of tape (1). While wrapping the tape around the tweezers (2), pull the tape out from behind the display panel. You must pull the tape multiple times before it is completely removed. Rotate the top of the panel (3) up and over and place it next to the display rear cover.
- NOTE: Pull the tape out slowly and evenly to prevent it from breaking prematurely.

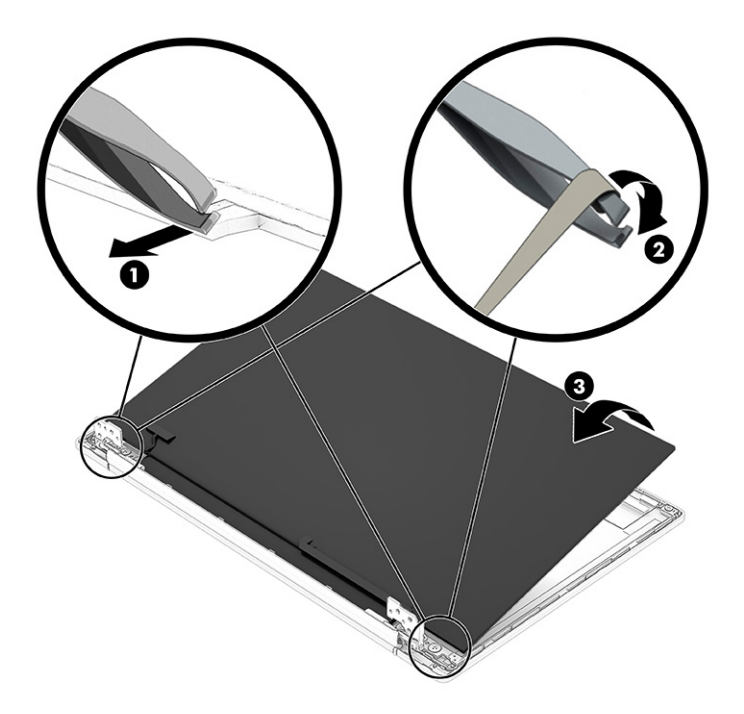

f. Peel back (do not remove) the conductive tape (1) from the connector on the bottom of the panel. Lift the locking bar (2), and then disconnect the cable (3) from the panel.

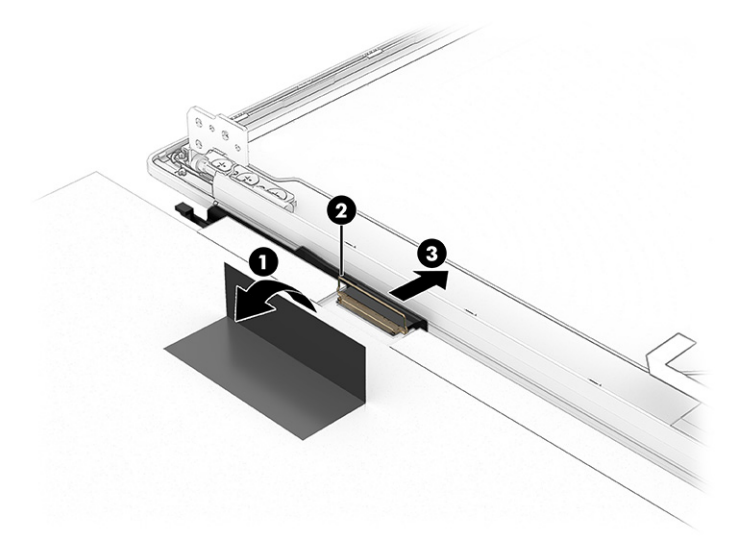

- g. When installing a display panel, locate the tape installation lines (1) on the inside of the display rear cover, and install the tape (2) below the lines. Be sure that the end of the tape is visible and accessible, and extends out slightly from under the installed display panel.
- $\mathbb{P}$  NOTE: Install the stretchable tape below the installation lines (1). Do not cover the lines.

Stretchable tape is available in the Adhesive Kit as spare part number N93380-001.

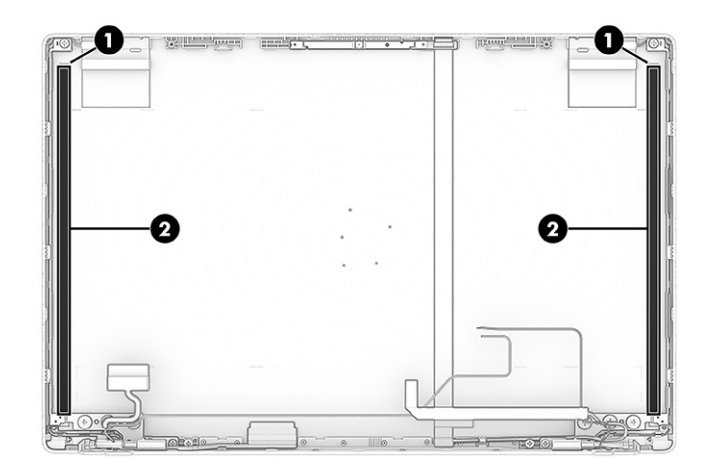

Display panels are available as the following spare part numbers: N93342-001: HD, touch screen N93343-001: HD, non-touch N93344-001: FHD, touch screen N93345-001: FHD, non-touch

- 9. To remove the hinges and hinge covers from the display rear cover:
	- a. Remove the Phillips M2.0  $\times$  2.5 screw (1) from the top of each hinge.
	- **b.** Remove the three Phillips M2.5  $\times$  3.0 screws (2) and the Phillips M2.5  $\times$  3.5 screw (3) from the bottom of each hinge.
	- c. Remove the hinges (4) from the display back cover.

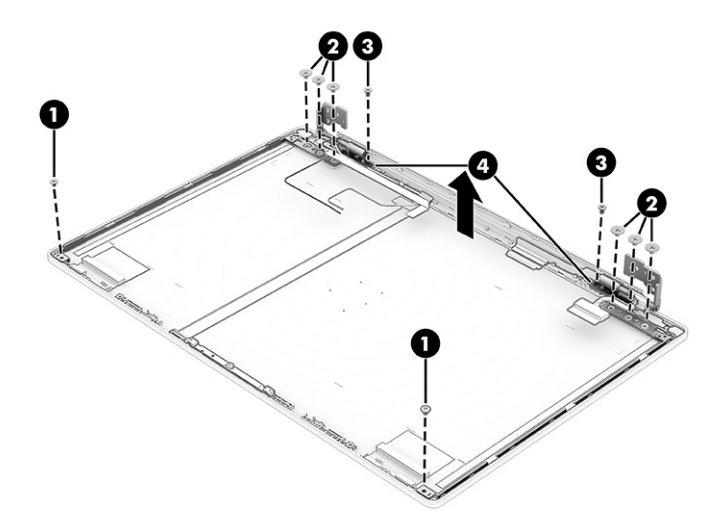

The display hinges are available as spare part number N93378-001 for models with a 250 nit display and N93379-001 for models with a 300 nit display.

10. To remove the camera cable remove the cable from the clip (1) at the bottom of the rear cover. Peel the cable (2) up off the inside of the display rear cover.

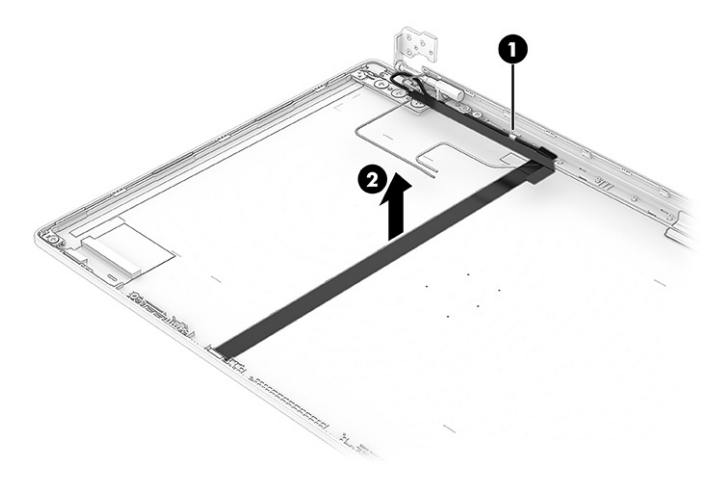

11. To remove the display cable, pull the cable out of its routing along the bottom of the display rear cover.

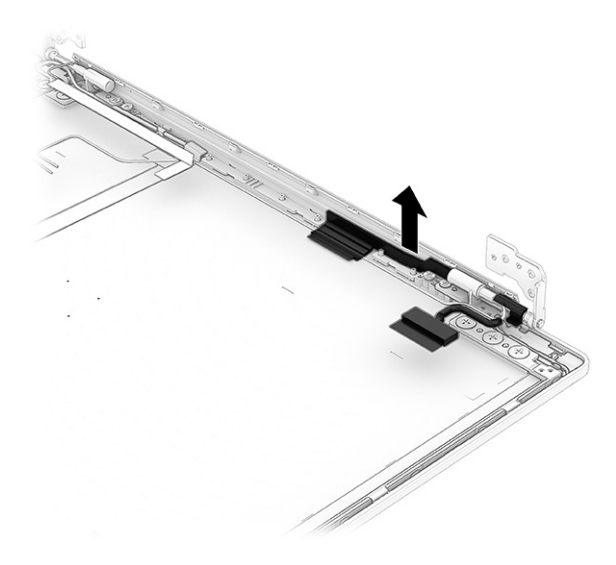

The display cable is available as spare part number N93375-001 for models without a touch screen and N93376-001 for models with a touch screen.

- 12. To remove the WLAN antennas and cables:
	- a. Remove the cables from the clips (1) along the sides of the display rear cover.

<span id="page-57-0"></span>**b.** Peel the antennas (2) off the display rear cover.

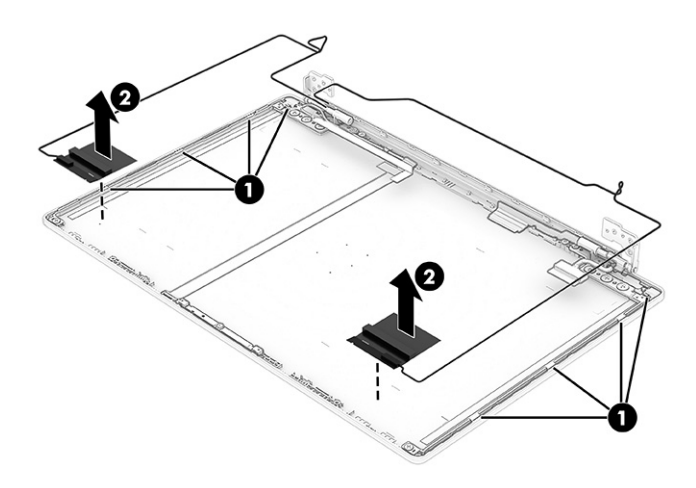

The WLAN wireless cables and antennas are available as spare part number N93366-001 for models with a MediaTek MT7921 Wi-Fi 6 + Bluetooth 5.3 WLAN module and N93367-001 for models with a Intel AX211 Wi-Fi 6E + Bluetooth 5.3 WLAN module. The wireless cables and antennas are also included in the display rear cover spare part kit.

To reassemble and replace the display assembly, reverse these procedures.

NOTE: When installing the tape onto the display rear cover, be sure that the end of the tape is visible and accessible, and extends out slightly from under the installed display panel.

### Top cover with keyboard

The top cover with keyboard remains after removing all other spare parts from the computer. In this section, the first table provides the main spare part number for the top covers with keyboards. The second table provides the country codes.

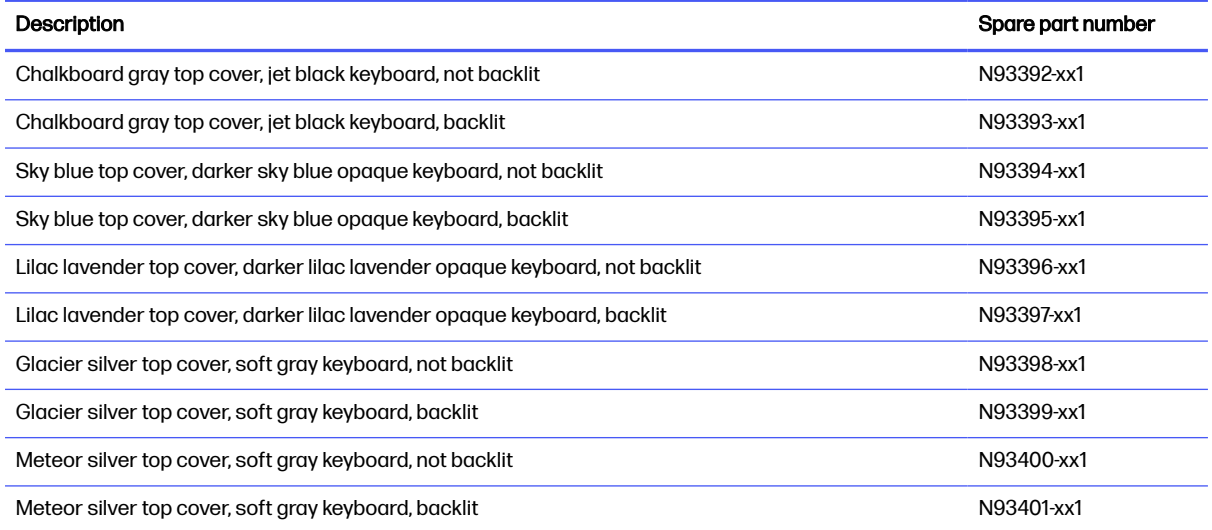

#### Table 5-13 Top cover with keyboard descriptions and part numbers

#### Table 5-14 Spare part country codes

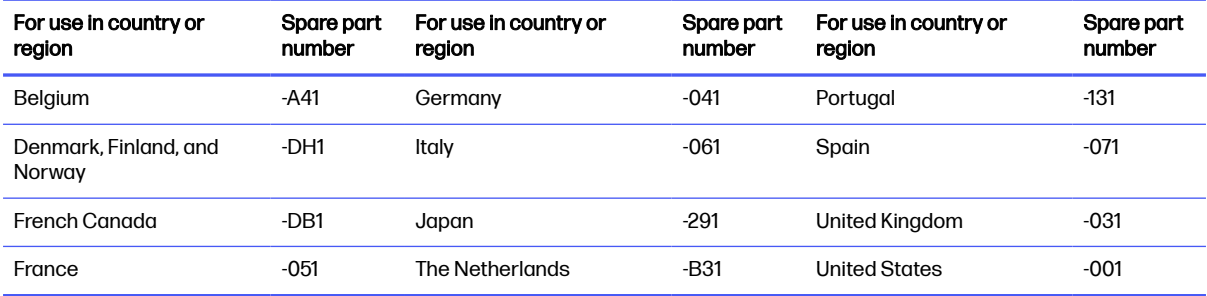

# <span id="page-59-0"></span>6 Backing up, resetting, and recovering

This chapter provides information about processes that are standard procedure for most products.

# Backing up

You can back up your data to an optional USB flash drive or SD memory card or through Google Drive.

For detailed information about creating a backup, go to [http://www.support.google.com.](http://www.support.google.com)

# Resetting

A factory reset erases all the information on your computer hard drive, including all the files in the Downloads folder. Before you reset, back up your files to an optional USB flash drive, SD memory card, or through Google Drive. The factory reset will not delete any of your files on Google Drive or an external storage device.

**IMPORTANT:** Resetting permanently erases everything on your computer hard drive, including your downloaded files. If possible, back up your files before you reset your computer.

You might want to reset your computer in the following circumstances:

- You see the message "Reset this Chrome device."
- You are having problems with your user profile or settings.
- You have tried restarting your computer, and it is still not working properly.
- You want to change the owner of your computer.

To reset your computer:

- 1. Under the Settings menu, click Advanced.
- 2. In the Powerwash section, click Powerwash.
- **3.** Click Restart, and then sign in with your Google Account.
- NOTE: The account you sign in with after you reset your computer will be recognized as the owner account.
- 4. Follow the on-screen instructions to reset your computer.
- 5. Once you complete the reset, you can set up your computer and check to see whether the problem is fixed.

# **Recovering**

When your Chrome OS™ operating system is not working properly, you can perform a recovery. A recovery reinstalls the operating system and software programs and restores the original factory <span id="page-60-0"></span>settings. Locally saved files and saved networks are deleted for all accounts. Your Google Accounts and any data synced to your Google Drive™ storage are not affected by a system recovery.

NOTE: For more information about performing a system recovery on your computer, go to <http://www.support.google.com>

Before beginning the recovery process, you need the following:

- A USB flash drive or SD memory card with a capacity of 4 GB or greater. All data is erased from this storage device when the recovery media is created, so back up any files from the device before you begin.
- A computer with internet access. You must also have administrative rights to the computer.
- Computer AC adapter. The computer must be plugged into AC power during recovery.
- The "Chrome OS is missing or damaged" screen displaying on your computer. If this message is not already displayed:
	- $-$  Turn on the computer, press and hold the esc + f3 keys, and then press the power button. The computer restarts, and the screen shows the "Chrome OS is missing or damaged" screen.

### Installing the Chromebook Recovery Utility

The Chromebook™ Recovery Utility is an app used to recover the original operating system and software programs that were installed at the factory. You can install this utility from the Chrome Web Store on any computer.

To install the Chromebook Recovery Utility:

■ Open the Chrome Web Store, search for , click Chromebook Recovery Utility from the Apps list, and follow the on-screen instructions.

### Creating recovery media

Recovery media is used to recover the original operating system and software programs that were installed at the factory.

To create recovery media:

- 1. Turn on a computer with Internet access.
- **NOTE:** You must have administrative rights to the computer.
- 2. Click the Launcher icon, and then click All Apps.
- 3. In the Apps window, click Recovery, and then click Get started.
- 4. Follow the on-screen instructions to create the recovery media.
- NOTE: All data and partitions on your recovery media will be deleted. Do not remove the USB fl ash drive or SD memory card until the process is complete.

### Recovering the Chrome operating system

To recover the Chrome operating system on your computer using the recovery media you created:

- <span id="page-61-0"></span>1. Disconnect any external devices connected to your computer, plug in the power cord, and then turn on the computer.
- 2. To enter recovery mode, press and hold  $\text{esc} + \text{f3}$ , and then press the power button. When the "Chrome OS is missing or damaged" screen displays, insert the recovery media into your computer. The recovery process begins immediately.
- 3. Wait while Chrome verifies the integrity of the recovery media.
- $\mathbb{R}$  NOTE: If you need to cancel the recovery during the verification process, press and hold the power button until the computer turns off. Do not disrupt the system recovery process after the verification step is complete.
- NOTE: If an error message displays, you might need to run the Chrome Recovery Utility again, or use a different USB flash drive or SD memory card.
- 4. When the "System Recovery is complete" message displays, remove the recovery media.

The computer restarts with Chrome OS reinstalled.

# Setting up your computer after a reset or recovery

After a reset or recovery is complete, perform the initial setup process.

For details on setting up the computer, go to [http://www.support.google.com.](http://www.support.google.com)

# Erase and reformat the recovery media

During the process of creating recovery media, the USB flash drive or SD memory card is formatted for use as a recovery tool. After you recover your computer, you must to erase the recovery media if you want to reuse your USB flash drive or SD memory card to store other files. Use the steps in this section to erase the recovery media using the Chromebook Recovery Utility.

- 1. Click the Launcher icon, and then click All Apps.
- 2. In the apps window, click Recovery.
- 3. Click the Settings icon, and then click Erase recovery media.
- 4. Select the USB flash drive or SD memory card you inserted, click **Continue**, and then click Erase now.
- 5. After the recovery media is erased, click Done to close the Chromebook Recovery Utility, and then remove the USB flash drive or SD memory card.

The media is ready to be formatted using a formatting tool provided by your operating system.

# <span id="page-62-0"></span>7 Specifications

This chapter provides specifications for your computer system.

# Computer specifications

This section provides specifications for your computer. When traveling with your computer, the computer dimensions and weights, input power ratings, and operating specifications provide helpful information.

#### **Table 7-1 Computer specifications**

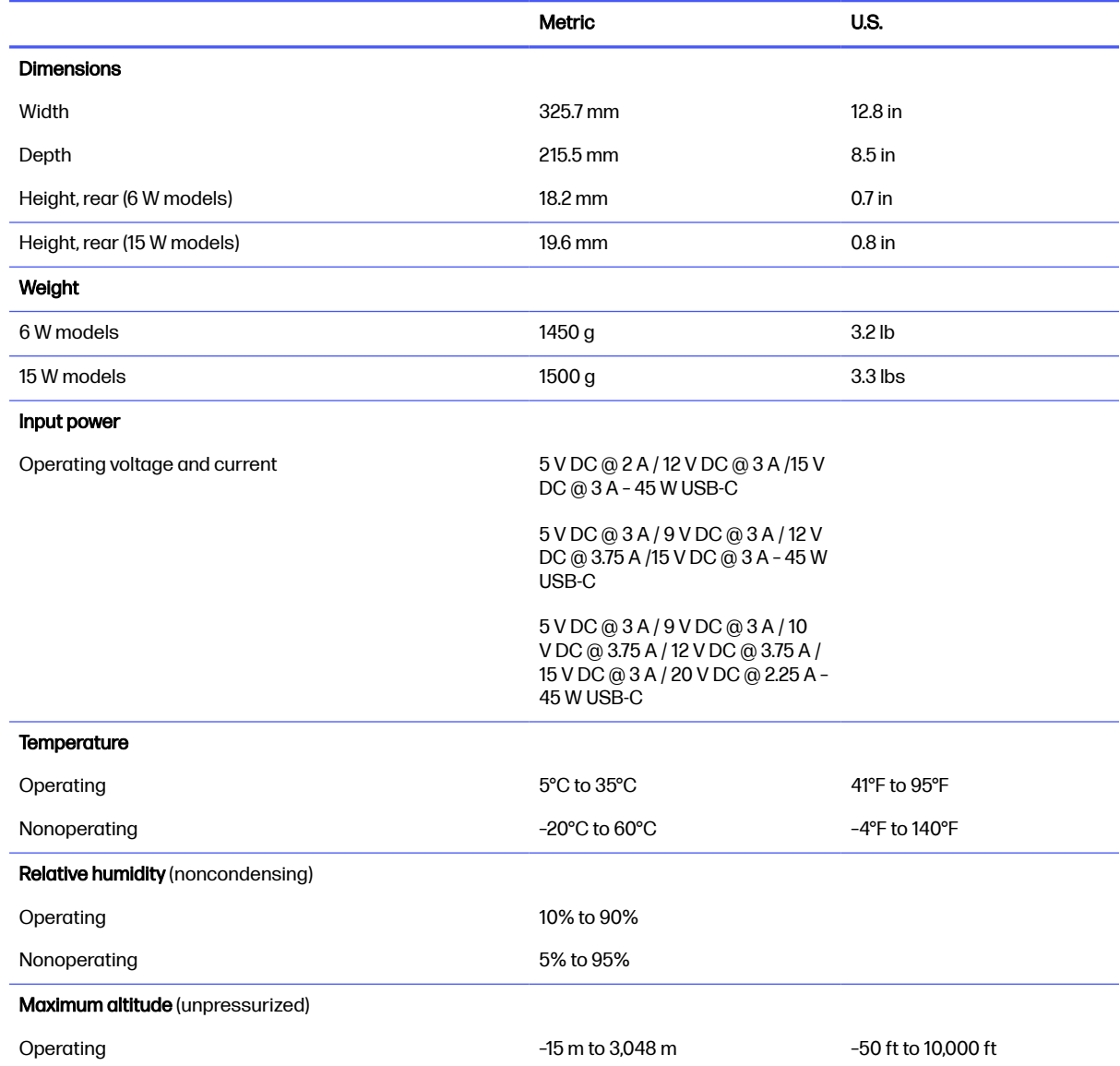

#### <span id="page-63-0"></span>Table 7-1 Computer specifications (continued)

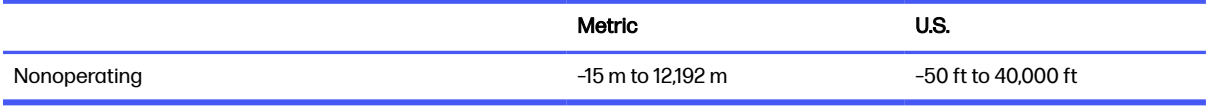

NOTE: Applicable product safety standards specify thermal limits for plastic surfaces. The device operates well within this range of temperatures.

# Display specifications

This section provides specifications for your display.

# Table 7-2 Display specifications

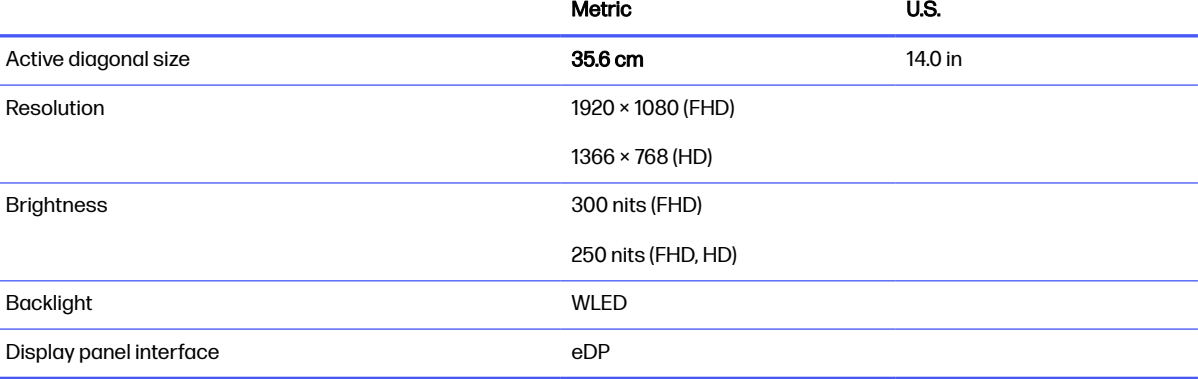

# <span id="page-64-0"></span>8 Power cord set requirements

This chapter provides power cord requirements for countries and regions.

The wide-range input feature of the computer permits it to operate from any line voltage from 100 V AC to 120 V AC, or from 220 V AC to 240 V AC.

The three-conductor power cord set included with the computer meets the requirements for use in the country or region where the equipment is purchased.

Power cord sets for use in other countries or regions must meet the requirements of the country and region where the computer is used.

# Requirements for all countries

These power cord requirements are applicable to all countries and regions.

- The length of the power cord set must be at least 1.0  $\text{m}$  (3.3 ft) and no more than 2.0  $\text{m}$  (6.5 ft).
- All power cord sets must be approved by an acceptable accredited agency responsible for evaluation in the country or region where the power cord set will be used.
- The power cord sets must have a minimum current capacity of 10 A and a nominal voltage rating of 125 V AC or 250 V AC, as required by the power system of each country or region.
- The appliance coupler must meet the mechanical configuration of an EN 60 320/IEC 320 Standard Sheet C13 connector for mating with the appliance inlet on the back of the computer.

# Requirements for specific countries and regions

To determine power cord requirements for specific countries and regions, use this table.

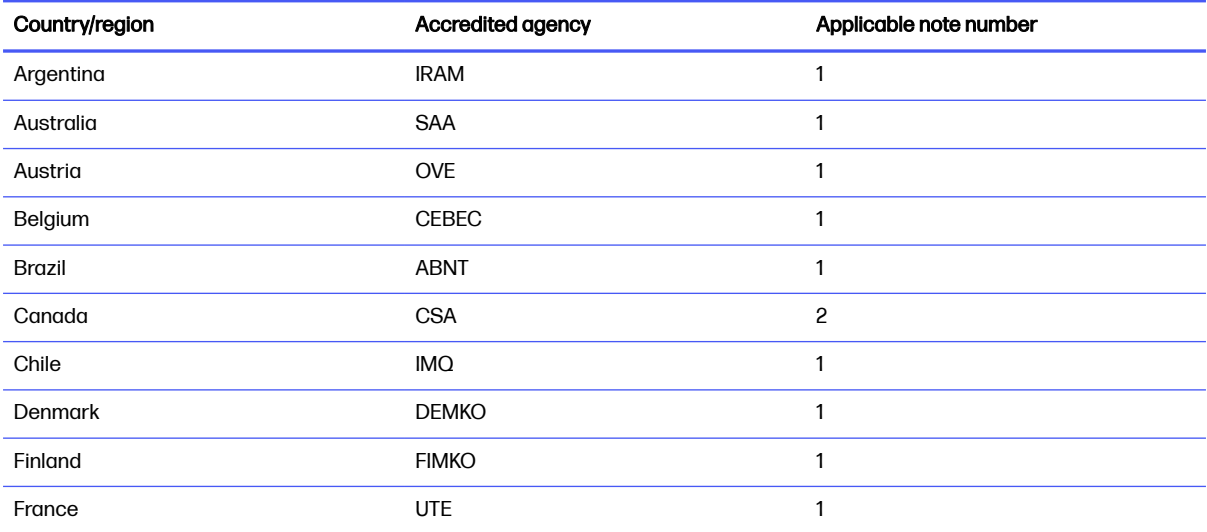

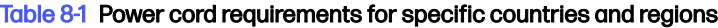

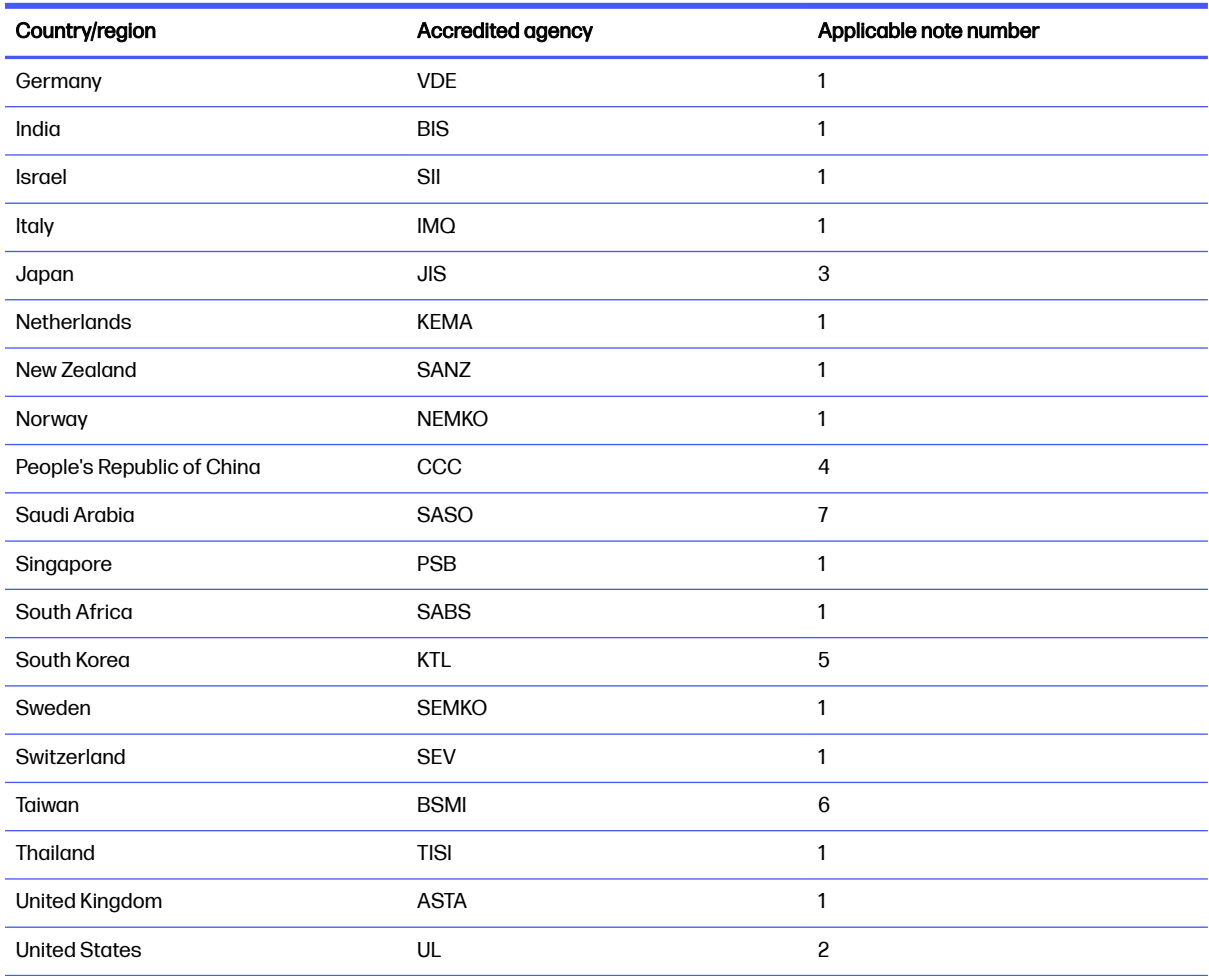

#### Table 8-1 Power cord requirements for specific countries and regions (continued)

- 1. The flexible cord must be Type HO5VV-F, three-conductor, 0.75 mm² conductor size. Power cord set fittings (appliance coupler and wall plug) must bear the certification mark of the agency responsible for evaluation in the country or region where it will be used.
- 2. The flexible cord must be Type SVT/SJT or equivalent, No. 18 AWG, three-conductor. The wall plug must be a two-pole grounding type with a NEMA 5-15P (15 A, 125 V AC) or NEMA 6-15P (15 A, 250 V AC) configuration. CSA or C-UL mark. UL file number must be on each element.
- **3.** The appliance coupler, flexible cord, and wall plug must bear a T mark and registration number in accordance with the Japanese Dentori Law. The flexible cord must be Type VCTF, three-conductor, 0.75 mm<sup>2</sup> or 1.25 mm<sup>2</sup> conductor size. The wall plug must be a two-pole grounding type with a Japanese Industrial Standard C8303 (7 A, 125 V AC) configuration.
- 4. The flexible cord must be Type RVV, three-conductor, 0.75 mm² conductor size. Power cord set fittings (appliance coupler and wall plug) must bear the CCC certification mark.
- 5. The flexible cord must be Type H05VV-F three-conductor, 0.75 mm² conductor size. KTL logo and individual approval number must be on each element. Approval number and logo must be printed on a flag label.
- 6. The flexible cord must be Type HVCTF three-conductor, 1.25 mm² conductor size. Power cord set fittings (appliance coupler, cable, and wall plug) must bear the BSMI certification mark.

7. For 127 V AC, the flexible cord must be Type SVT or SJT 3-conductor, 18 AWG, with plug NEMA 5-15P (15 A, 125 V AC), with UL and CSA or C-UL marks. For 240 V AC, the flexible cord must be Type H05VV-F three-conductor, 0.75 mm² or 1.00 mm² conductor size, with plug BS 1363/A with BSI or ASTA marks.

# <span id="page-67-0"></span>9 Recycling

When a nonrechargeable or rechargeable battery has reached the end of its useful life, do not dispose of the battery in general household waste. Follow the local laws and regulations in your area for battery disposal.

HP encourages customers to recycle used electronic hardware, HP original print cartridges, and rechargeable batteries. For more information about recycling programs, see the HP website at [http://www.hp.com/recycle.](http://www.hp.com/recycle)

# <span id="page-68-0"></span>**Index**

## A

AC adapter light [5](#page-9-0) AC adapter, spare part numbers [15](#page-19-0) action keys identifying [7](#page-11-0) audio-in (microphone) jack, identifying [5](#page-9-0) audio-out (headphone) jack, identifying [5](#page-9-0) audio, product description [1](#page-5-0)

### B

battery illustrated [13](#page-17-0) light [5](#page-9-0) removal and replacement [27](#page-31-0) spare part number [13](#page-17-0) spare part numbers [27](#page-31-0) Bluetooth label [9](#page-13-0) bottom cover illustrated [13](#page-17-0) removal [26](#page-30-0) spare part number [13,](#page-17-0) [26](#page-30-0)

## C

camera [6](#page-10-0) identifying [6](#page-10-0) illustrated [14](#page-18-0) spare part numbers [14](#page-18-0) camera cable illustrated [15](#page-19-0) spare part number [15](#page-19-0) camera light, identifying [6](#page-10-0) camera privacy cover, identifying [6](#page-10-0) caring for your computer [21](#page-25-0) cautions electrostatic discharge [17,](#page-21-0) [18](#page-22-0) Chromebook major components [11](#page-15-0) cleaning your computer [21](#page-25-0) caring for wood veneer [23](#page-27-0) disinfecting [22](#page-26-0) HP Easy Clean [21](#page-25-0) removing dirt and debris [21](#page-25-0)

components bottom [8](#page-12-0) display [5](#page-9-0) keyboard area [6](#page-10-0) left side [4](#page-8-0) right side [4](#page-8-0) computer specifications [58](#page-62-0) creating recovery media [56](#page-60-0)

### D

display specifications [58,](#page-62-0) [59](#page-63-0) display assembly illustrated [12](#page-16-0) subcomponents [13](#page-17-0) display back cover illustrated [15](#page-19-0) spare part number [15](#page-19-0) display bezel illustrated [14](#page-18-0) spare part numbers [14](#page-18-0) display cable illustrated [15](#page-19-0) spare part number [15](#page-19-0) display panel illustrated [14](#page-18-0) spare part numbers [14](#page-18-0)

## E

electrostatic discharge (ESD) [17,](#page-21-0) [18](#page-22-0) preventing damage [17](#page-21-0)[-19](#page-23-0) erase and reformat recovery media removal [57](#page-61-0) esc key, identifying [7](#page-11-0)

### F

factory reset [55](#page-59-0) fan removal [30](#page-34-0) spare part number [30](#page-34-0)

### G

graphics, product description [1](#page-5-0) grounding methods [17-](#page-21-0)[19](#page-23-0)

guidelines packaging [17,](#page-21-0) [23](#page-27-0) transporting [17,](#page-21-0) [23](#page-27-0) workstation [17](#page-21-0)

# H

hard drive product description [1](#page-5-0) specifications [58](#page-62-0) headphone (audio-out) jack [5](#page-9-0) heat sink illustrated [13](#page-17-0) removal [32,](#page-36-0) [33](#page-37-0) spare part number [13,](#page-17-0) [32,](#page-36-0) [33](#page-37-0) hinge illustrated [15](#page-19-0) spare part number [15](#page-19-0)

# I

illustrated parts catalog [11](#page-15-0) install Chromebook Recovery Utility [56](#page-60-0) Recovery Utility [56](#page-60-0) internal microphones, identifying [6](#page-10-0)

## J

jacks audio-in (microphone) [5](#page-9-0) audio-out (headphone [5](#page-9-0)

## K

keyboard product description [2](#page-6-0) keys esc [7](#page-11-0)

## L

labels Bluetooth [9](#page-13-0) regulatory [9](#page-13-0) serial number [9](#page-13-0) service [9](#page-13-0) wireless certification [9](#page-13-0) WLAN [9](#page-13-0)

lights AC adapter and battery [5](#page-9-0) camera [6](#page-10-0)

### M

memory module product description [1](#page-5-0) microphone product description [1](#page-5-0) microphone (audio-in) jack, identifying [5](#page-9-0) model name [1](#page-5-0)

### O

operating system, product description [2](#page-6-0)

### P

packaging guidelines [17,](#page-21-0) [23](#page-27-0) pointing device, product description [2](#page-6-0) ports product description [2](#page-6-0) USB [4](#page-8-0) USB SuperSpeed charging [4](#page-8-0) USB Type-C [4,](#page-8-0) [5](#page-9-0) USB Type-C port, identifying [4](#page-8-0) power cord requirements for all countries [60](#page-64-0) requirements for specific countries and regions [60](#page-64-0) set requirements [60](#page-64-0) spare part numbers [16](#page-20-0) power requirements, product description [2](#page-6-0) primary storage product description [1](#page-5-0) processor product description [1](#page-5-0) product description audio [1](#page-5-0) graphics [1](#page-5-0) hard drive [1](#page-5-0) keyboard [2](#page-6-0) memory module [1](#page-5-0) microphone [1](#page-5-0) operating system [2](#page-6-0) pointing device [2](#page-6-0) ports [2](#page-6-0) power requirements [2](#page-6-0) primary storage [1](#page-5-0) processors [1](#page-5-0)

product name [1](#page-5-0) serviceability [2](#page-6-0) solid-state drive [1](#page-5-0) video [1](#page-5-0) wireless [1](#page-5-0) product name [1](#page-5-0) product name and number, computer [9](#page-13-0)

### R

recovering [55](#page-59-0) recovering Chrome operating system [56](#page-60-0) Recovery Utility [56](#page-60-0) regulatory information regulatory label [9](#page-13-0) wireless certification labels [9](#page-13-0) removal speakers [29](#page-33-0) removal and replacement battery [27](#page-31-0) procedures [26](#page-30-0) touchpad [43](#page-47-0) resetting [55](#page-59-0)

### S

serial number, computer [9](#page-13-0) service labels, locating [9](#page-13-0) serviceability, product description [2](#page-6-0) setting up computer after reset or recovery [57](#page-61-0) solid-state drive product description [1](#page-5-0) spare part number battery [27](#page-31-0) spare part numbers camera [14](#page-18-0) camera cable [15](#page-19-0) display assembly components [13](#page-17-0) display back cover [15](#page-19-0) display bezel [14](#page-18-0) display cable [15](#page-19-0) display panel [14](#page-18-0) hinges [15](#page-19-0) speakers [29](#page-33-0) touchpad [43](#page-47-0) speakers illustrated [13](#page-17-0) removal [29](#page-33-0) spare part number [13,](#page-17-0) [29](#page-33-0) speakers, identifying [7](#page-11-0)

specifications computer [58](#page-62-0) display [58,](#page-62-0) [59](#page-63-0) hard drive [58](#page-62-0) static electricity [17,](#page-21-0) [18](#page-22-0) support information [24](#page-28-0) system board illustrated [12](#page-16-0) spare part numbers [12](#page-16-0) system board, 15 W models removal [35](#page-39-0) spare part numbers [35](#page-39-0) system board, 6 W models removal [37](#page-41-0) spare part numbers [37](#page-41-0)

# T

top cover illustrated [12](#page-16-0) spare part number [12](#page-16-0) top cover with keyboard spare part numbers [53](#page-57-0) touchpad illustrated [12](#page-16-0) removal and replacement [43](#page-47-0) spare part number [12](#page-16-0) spare part numbers [43](#page-47-0) touchpad zone, identifying [6](#page-10-0) transporting guidelines [17,](#page-21-0) [23](#page-27-0) traveling with the computer [9](#page-13-0)

### U

USB board illustrated [12](#page-16-0) spare part number [12](#page-16-0) USB board, 15 W models removal [40](#page-44-0) spare part number [40](#page-44-0) USB board, 6 W models removal [42](#page-46-0) spare part number [42](#page-46-0) USB port, identifying [4](#page-8-0) USB Type-C port, identifying [5](#page-9-0)

## V

vent, identifying [9](#page-13-0) video, product description [1](#page-5-0)

### W

wireless certification label [9](#page-13-0) wireless, product description [1](#page-5-0) WLAN antennas, identifying [6](#page-10-0) WLAN device [9](#page-13-0)

WLAN label [9](#page-13-0) WLAN module illustrated [12](#page-16-0) removal [31](#page-35-0) spare part number [12,](#page-16-0) [31](#page-35-0) workstation guidelines [17](#page-21-0)